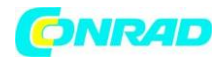

# **INSTRUKCJA OBSŁUGI**

# $C \in$

# **Arbitralny generator funkcji Rigol DG4102**

# **Nr produktu 409751**

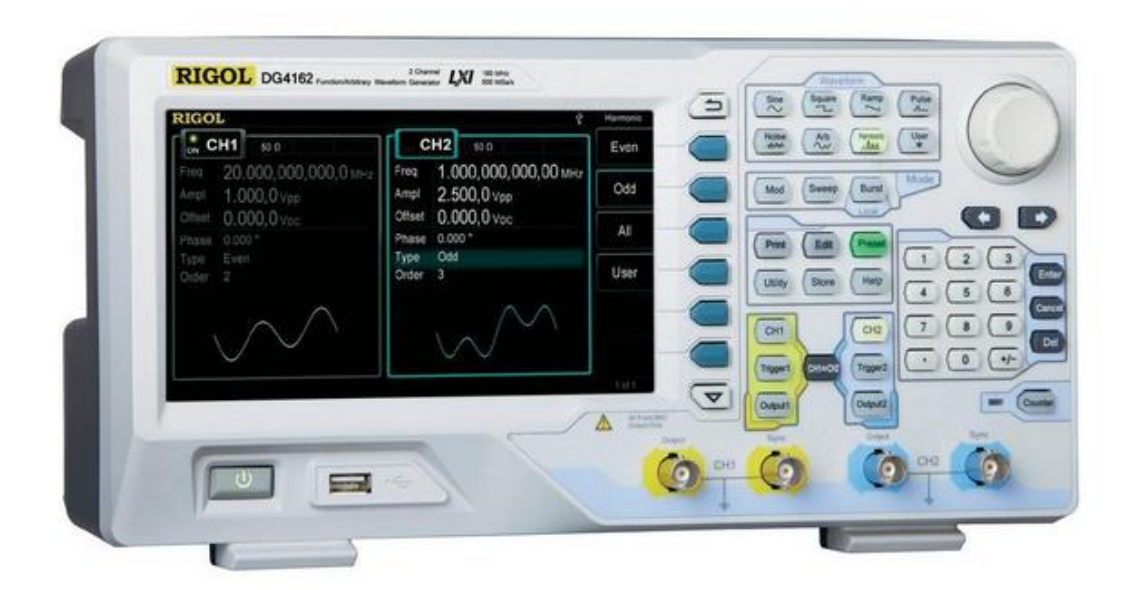

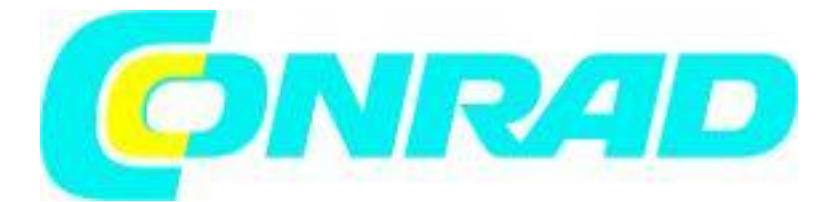

Strona **1** z **39**

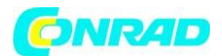

**Uwagi:**

**• Wyroby firmy RIGOL są chronione patentami na obszarze i poza granicami Chińskiej Republiki Ludowej.**

**• Informacje zawarte w niniejszej instrukcji zastępują odpowiednio publikowane we wszystkich dotychczasowych materiałach.**

**• RIGOL Technologies, Inc. zastrzega sobie prawo do zmiany części lub całości specyfikacji oraz cennika zgodnie z postępem technicznym i polityką firmy.**

**Uwaga:RIGOL jest zarejestrowanym znakiem towarowym firmy RIGOL TECHNOLOGIES, INC.**

Strona **2** z **39**

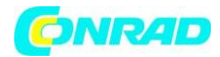

# **SPIS TREŚCI**

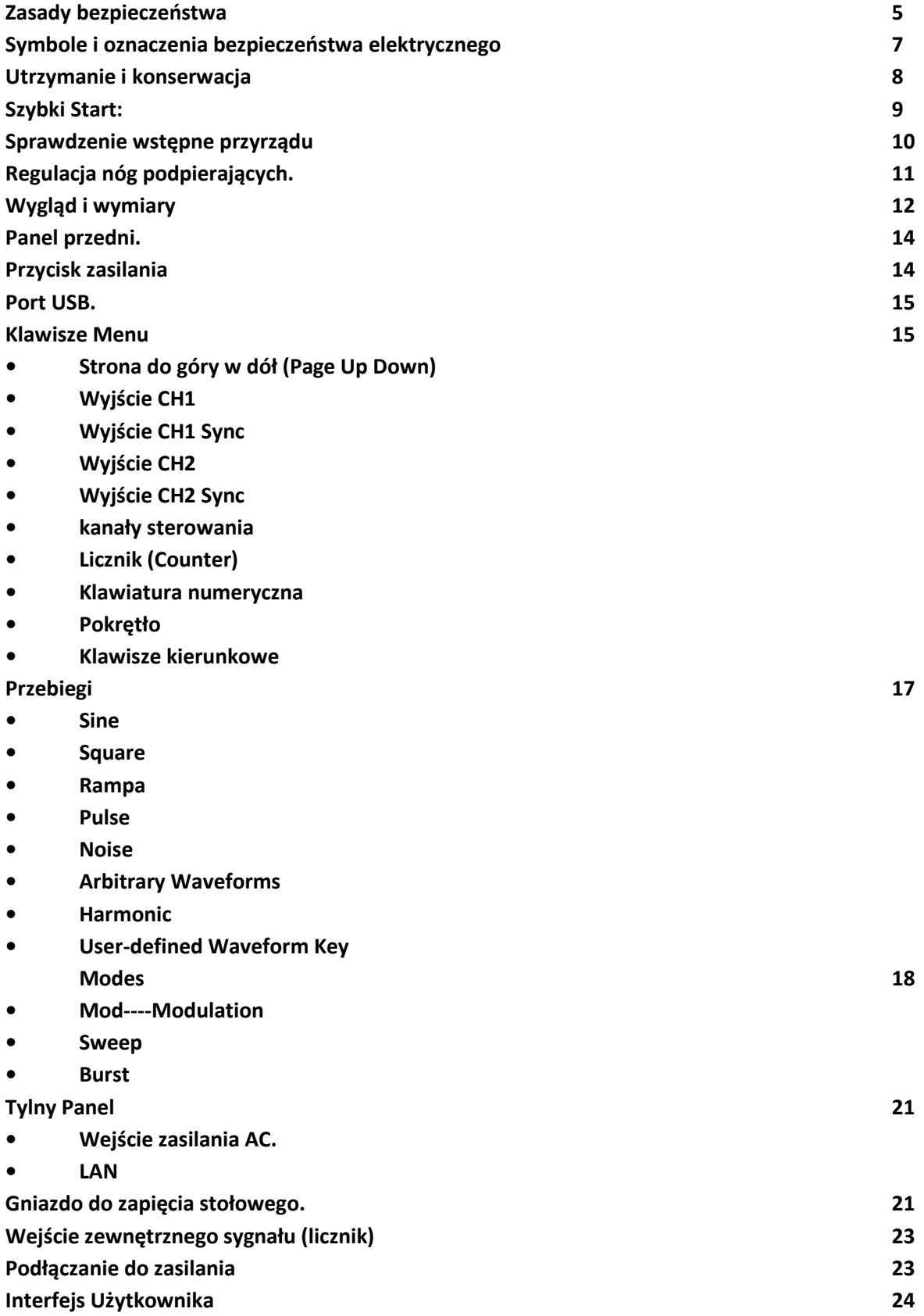

Strona **3** z **39**

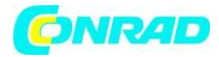

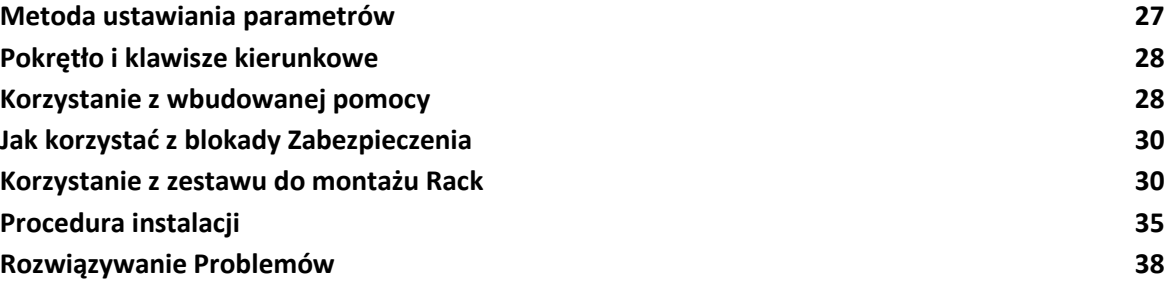

Strona **4** z **39**

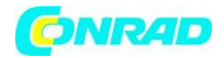

#### **Zasady bezpieczeństwa:**

- Aby uniknąć porażenia prądem elektrycznym i/lub uszkodzenia przyrządu i innych urządzeń, zaleca się uważne przeczytanie i przestrzeganie poniższych uwag eksploatacyjnych z zakresu bezpieczeństwa pracy.
- Aby uniknąć potencjalnego niebezpieczeństwa, należy korzystać z generatora jedynie w warunkach i w sposób zgodny z niniejszą instrukcją obsługi.
- Wszelkie czynności serwisowe (naprawy, regulacje itp.) powinny być wykonywane jedynie przez odpowiednio wykwalifikowane osoby.

# **Aby uniknąć pożaru lub obrażeń personelu obsługi, należy:**

- Używać właściwego kabla sieciowego. Do podłączenia przyrządu do sieci zasilającej należy stosować jedynie kabel sieciowy zaprojektowany dla generatora i spełniający odpowiednie normy krajowe.
- Prawidłowo podłączać i odłączać kable pomiarowe. Nie należy podłączać lub odłączać sond lub przewodów pomiarowych, gdy punkt podłączenia jest pod napięciem.
- Uziemić przyrząd. Uziemienie przyrządu realizowane jest przez przewód ochronny kabla sieciowego. Dla uniknięcia ryzyka porażenia prądem elektrycznym, należy zapewnić prawidłowe uziemienie generatora przez podłączenie kabla zasilającego do sprawnego gniazdka sieciowego z kołkiem uziemiającym. Przed wykonaniem jakichkolwiek połączeń wyjść generatora należy upewnić się, że urządzenie jest prawidłowo uziemione.
- Prawidłowo podłączyć sondy pomiarowe. Przewody masy sond pomiarowych znajdują się na tym samym potencjale co zacisk uziemienia przyrządu. Zwracać uwagę, aby nie podłączać przewodów masowych (ekranu) sond do punktów o wysokim potencjale ("gorących"). Upewnić się, że różnica potencjałów przewodu masy sygnału i ziemią jest mniejsza niż 40V.
- Nie przekraczać dopuszczalnych wartości napięć i prądów na gniazdach generatora.
- Aby uniknąć ryzyka pożaru lub porażenia prądem, należy zwracać uwagę na wszelkie ostrzeżenia na obudowie przyrządu i nie przekraczać podanych w instrukcji maksymalnych wartości napięcia i prądu na gniazdach generatora.
- Nie pracować ze zdjętą obudową. Niedopuszczalna jest praca generatorem ze zdjętymi elementami obudowy lub zdemontowanymi panelami.
- Stosować tylko właściwe bezpieczniki. W obwodach zabezpieczających przyrządu należy bezwzględnie stosować bezpieczniki topikowe o parametrach mechanicznych i elektrycznych zgodnych ze specyfikacją.

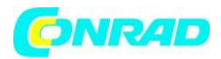

- Nie dotykać elementów pod napięciem. Nie dotykać metalowych elementów obwodu (gniazd, styków, podzespołów, nieizolowanych przewodów itp.), gdy włączone jest zasilanie badanego urządzenia.
- Nie pracować uszkodzonym przyrządem. Jeżeli zachodzi podejrzenie o uszkodzenie generatora, przed przystąpieniem do dalszej pracy powinien on być sprawdzony przez pracownika autoryzowanego serwisu.
- Zapewnić prawidłowe chłodzenie przyrządu. Na stanowisku pomiarowym należy zapewnić prawidłowy obieg powietrza chłodzącego przyrząd.
- Nie pracować przyrządem w miejscach o dużej wilgotności.
- Nie pracować przyrządem w atmosferze zawierającej gazy wybuchowe i agresywne korozyjnie.
- Dbać, aby powierzchnia przyrządu były zawsze czysta i sucha.

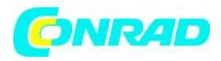

#### **Symbole i oznaczenia bezpieczeństwa elektrycznego**

#### **Oznaczenia i pojęcia stosowane w instrukcji.**

Następujące oznaczenia mogą pojawić się w niniejszej instrukcji obsługi:

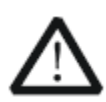

**OSTRZEŻENIE! (WARNING)**: takie oznaczenie wskazuje warunki pracy i zasady obsługi przyrządu, których przestrzeganie chroni użytkownika przed porażeniem prądem elektrycznym.

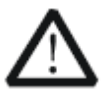

**UWAGA! (CAUTION):** takie oznaczenie wskazuje warunki pracy i zasady obsługi przyrządu, których nieprzestrzeganie grozi uszkodzeniem przyrządu i/lub innych urządzeń

**Oznaczenia na obudowie:** Poniższe oznaczenia mogą pojawić się na obudowie przyrządu:

**DANGER** - miejsce bezpośredniego zagrożenia porażeniem prądem.

**WARNING** - oznaczenie warunków i miejsca, gdzie może wystąpić ryzyko porażenia prądem.

**CAUTION** - potencjalne ryzyko uszkodzenia przyrządu i innych urządzeń.

**Symbole bezpieczeństwa:** Poniższe symbole mogą pojawić się na obudowie i panelach generatora

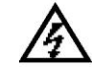

**Uwaga! Wysokie napięcie!**

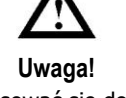

Stosować się do postanowień instrukcji obsługi.

Zacisk przewodu ochronnego

Zacisk masy Zacisk uziemienia (chassis) urządzenia obwodu pomiarowego

Strona **7** z **39**

IV

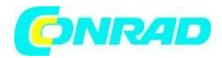

# **Utrzymanie i konserwacja**

Zasady podstawowe:

- Nie przechowywać i nie pozostawiać przyrządu na dłuższy czas w miejscach, gdzie ekran LCD jest narażony na bezpośrednią ekspozycję promieni słonecznych.
- UWAGA! Nie dopuszczać, aby do wnętrza przyrządu dostała się woda, rozpuszczalniki lub inne płyny (np. spray), co może być przyczyną jego uszkodzenia.

Czyszczenie:

 Gdy przyrząd wymaga oczyszczenia, należy w pierwszej kolejności odłączyć generator od sieci i innych urządzeń.

Czyszczenie zewnętrznych powierzchni przyrządu należy wykonać zgodnie z poniższymi uwagami: 1. Oczyścić powierzchnię przyrządu i sond pomiarowych z kurzu za pomocą miękkiej szmatki niepozostawiającej włókien. Podczas czyszczenia ekranu zachować szczególną ostrożność, aby nie porysować plastikowego filtru panelu LCD. 2. Silniejsze zabrudzenia czyścić miękką szmatką zwilżoną wodą. Aby uniknąć zniszczenia powierzchni, nie używać do czyszczenia przyrządu i sond pomiarowych żadnych środków chemicznych i zawierających materiały ścierne.

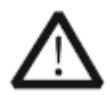

**UWAGA!** Przed powtórnym podłączeniem napięcia sieciowego upewnić się, że przyrząd jest całkowicie suchy, aby nie spowodować wewnętrznych zwarć lub innych uszkodzeń.

Charakterystyka środowiska

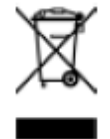

Następujące symbol oznacza, iż produkt jest zgodny z obowiązującymi wymogami Unii Europejskiej zgodnie z dyrektywami 2002/96 / WE w sprawie baterii zużytego sprzętu elektrycznego i elektronicznego (WEEE).

Urządzenia mogą zawierać substancje, które mogą być szkodliwe dla środowiska lub zdrowia ludzi. Jeśli w dowolnym momencie w przyszłości zaistnieje potrzeba wyrzucenia tego produktu należy pamiętać, że: Zużyty sprzęt elektryczny nie należy wyrzucać z odpadami komunalnymi. Należy używać punktów recyklingu, gdzie istnieją odpowiednie kontenery przeznaczone do zbierania i późniejszej utylizacji. Sprawdź u władz lokalnych lub sprzedawcy gdzie występują takie punkty w twoim otoczeniu.

Strona **8** z **39**

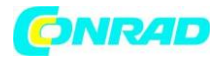

# **Szybki Start:**

W rozdziale omówiono następujące czynności, które należy wykonać przed przystąpieniem do pracy:

- Sprawdzenie wstępne przyrządu
- Regulacje nóg podpierających.
- Wygląd i wymiary
- Płyta czołowa
- Ścianka tylna
- Podłączanie do zasilania
- Interfejs Użytkownika
- Metoda ustawiania parametrów
- Korzystanie z wbudowanej pomocy
- Jak korzystać z blokady zabezpieczenia
- Korzystanie z zestawu do montażu Rack

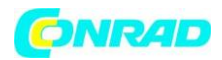

## **Sprawdzenie wstępne przyrządu**

Bezpośrednio po otrzymaniu nowego generatora serii DG4000 prosimy dokonać jego sprawdzenia zgodnie z poniższą procedurą:

# 1. **Kontrola w przypadku uszkodzenia opakowania**

Jeżeli stwierdzi się uszkodzenie opakowania przyrządu, nie należy wyrzucać kartonu transportowego i wypełniacza opakowania, dopóki nie sprawdzi się kompletności dostawy oraz sprawności mechanicznej i elektrycznej generatora. Gdy opakowanie transportowe jest uszkodzone lub ochronny materiał wypełniający wykazuje oznaki zgniecenia, należy powiadomić przewoźnika oraz przedstawiciela firmy RIGOL.

# 2. **Sprawdzenie wyposażenia**

Listę kompletnego wyposażenia dostarczanego wraz z generatorem można znaleźć w Dodatku B: "Wyposażenie generatorów serii DG1000".

Jeżeli zawartość opakowania jest niekompletna lub uszkodzona, należy niezwłocznie powiadomić o tym fakcie przedstawiciela handlowego firmy RIGOL.

# 3. **Sprawdzenie przyrządu**

W przypadku stwierdzenia mechanicznego uszkodzenia lub wady urządzenia, albo, gdy generator nie pracuje prawidłowo lub jego próby eksploatacyjne nie wypadną zadowalająco, należy powiadomić przedstawiciela handlowego firmy RIGOL.

Strona **10** z **39**

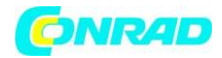

# **Regulacja nóg podpierających.**

DG4000 Umożliwia użytkownikom rozłóż nogi wspierające, tak, aby przechylić generator w górę. W ten sposób generator będzie łatwiejszej w obsłudze i obserwacji ekranu LCD podczas pracy. Użytkownicy mogą złożyć nogi wspierające dla łatwiejszego przechowywania i przenoszenia, gdy urządzenie nie jest używane.

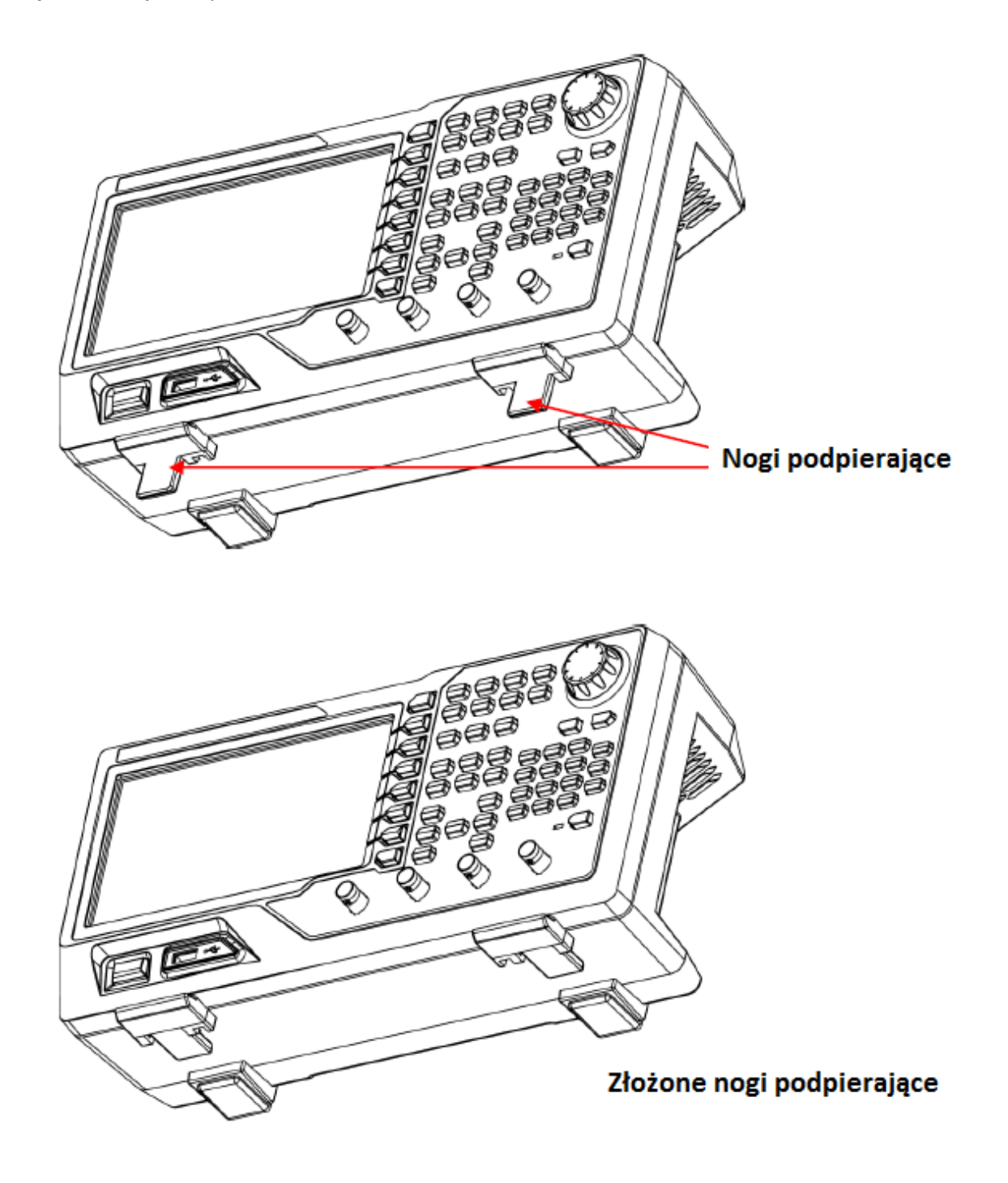

Strona **11** z **39**

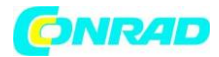

# **Wygląd i wymiary**

Wygląd i wymiary DG4000 generatora są takie, jak pokazano na rysunku 3 i rysunku 4, wymiary podawane są w mm.

Widok z przodu

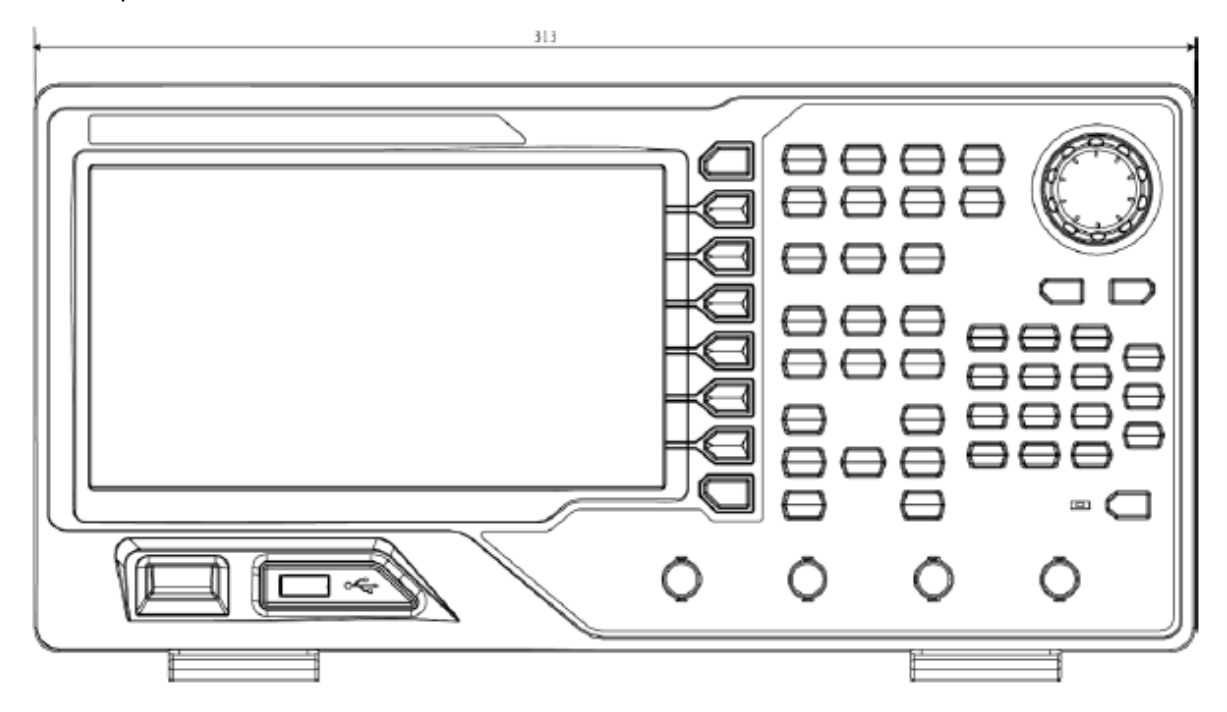

Strona **12** z **39**

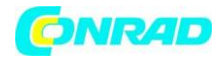

# **Widok z boku.**

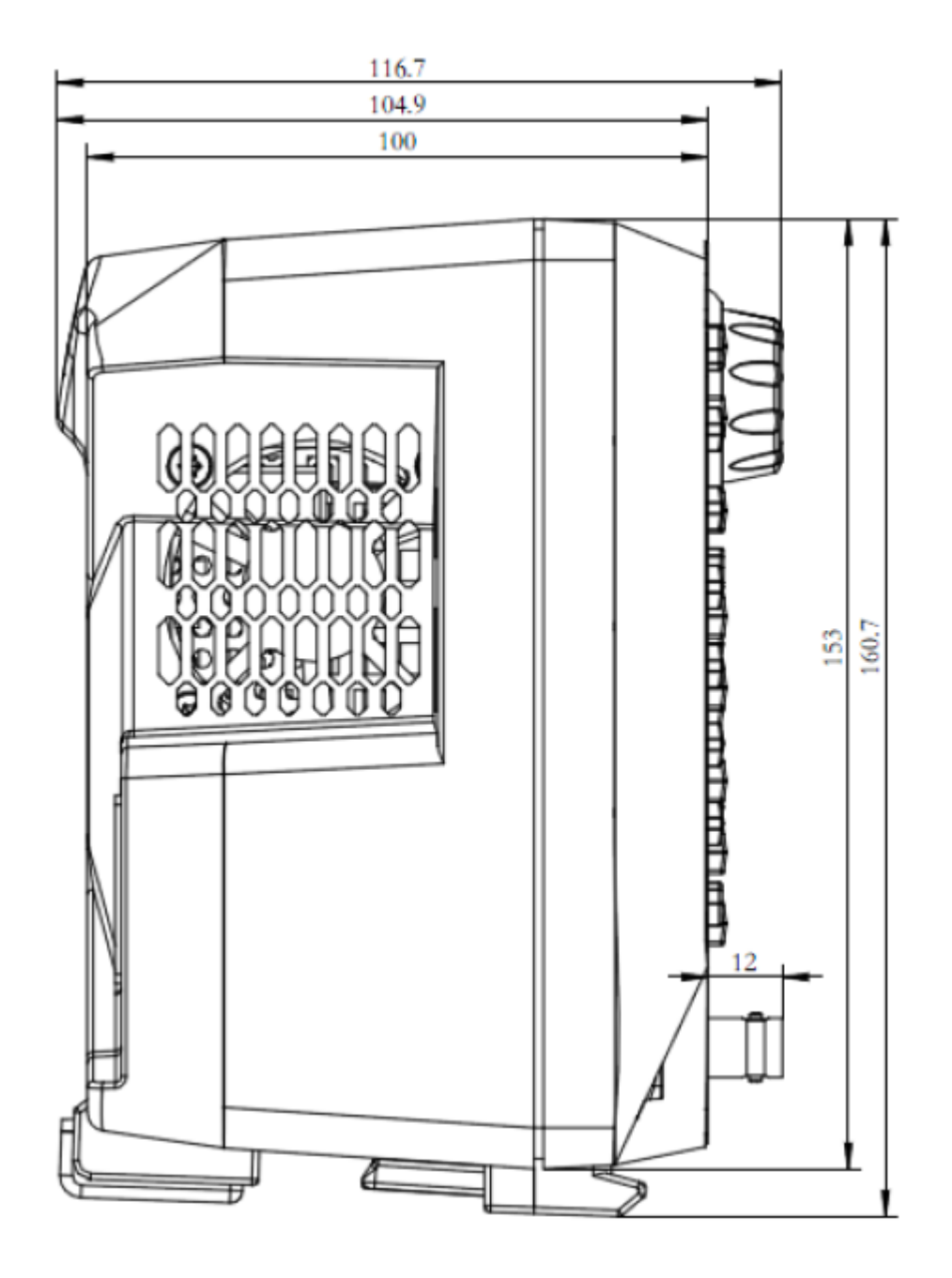

Strona **13** z **39**

Dystrybucja Conrad Electronic Sp. z o.o., ul. Kniaźnina 12, 31-637 Kraków, Polska Copyright © Conrad Electronic 2012, Kopiowanie, rozpowszechnianie, zmiany bez zgody zabronione. www.conrad.pl

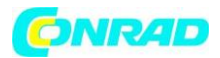

# **Panel przedni.**

Przedni panel DG4000 jest pokazany poniżej wyposażono on jest w prosty i przejrzyście zorganizowany czołowy panel sterujący, pokazany na rysunkach. Na panelu czołowym zlokalizowane są przyciski funkcyjne, pokrętło nastawcze, przyciski menu i gniazda BNC.

6 szarych przycisków poniżej ekranu (każdy z tekstem pomocy ekranowej) służy do wybory różnych opcji aktualnie wyświetlanego menu. Pozostałe przyciski są przyciskami funkcyjnymi, które otwierają różne menu ekranowe lub zapewniają bezpośredni dostęp do określonych funkcji przyrządu

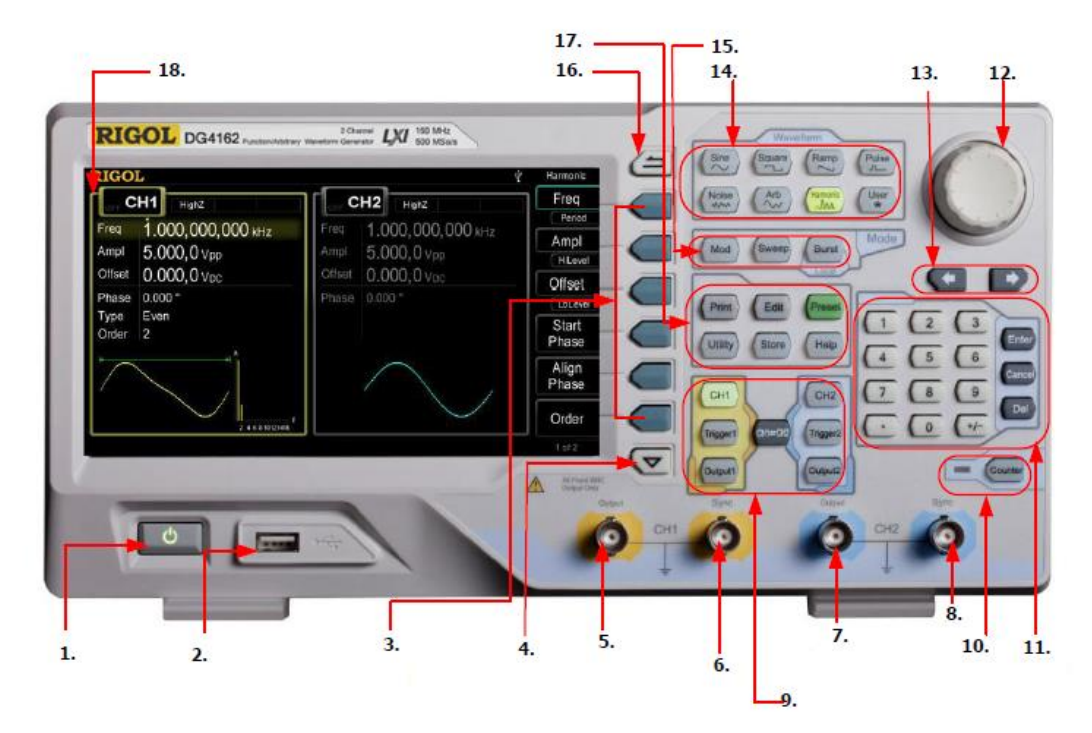

# **1. Przycisk zasilania**

Przycisk zasilania jest używany, aby włączyć lub wyłączyć zasilanie generatora. Gdy przycisk jest wyłączony, generator jest w trybie czuwania. Tryb wyłączenia zasilania jest tylko wtedy, gdy kabel zasilający z tyłu urządzenia jest wyciągnięty z gniazdka sieciowego.

Użytkownicy mogą włączać i wyłączać funkcję tego klawisza programowalnego. Kiedy funkcja jest włączona, trzeba nacisnąć ten klawisz programowy, aby uruchomić urządzenie po włączeniu zasilania. Podczas gdy funkcja jest wyłączona, urządzenie uruchamia się automatycznie po włączeniu zasilania.

Strona **14** z **39**

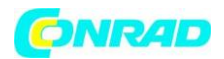

# **2. Port USB.**

Generator obsługuje urządzenia pamięci z portem USB kompatybilne z formatem plików FAT.

Dzięki portowi USB urządzenie może czytać zapisane przez użytkowników. Możliwe jest także zapisanie aktualnego stanu instrumentu w celu edytowania lub wartości aktualnie wyświetlane na ekranie w określonym formacie obrazu (.bmp lub.jpeg) na pamięci USB.

## **3. Klawisze Menu**

Klawisze po lewej stronie odpowiadają za menu kontekstowe. W celu uruchomienia odpowiedniego menu należy nacisnąć odpowiedni klawisz menu.

# **4. Strona do góry w dół (Page Up Down)**

Otwiera poprzednią lub następną stronę bieżącego menu funkcji.

# **5. Wyjście CH1**

Złącze BNC z impedancją wyjściową nominalna 50Ω. Gdy Output1 jest włączona (podświetlenie włącza się), to przebieg wyjścia złącza kształtuje się według bieżącej konfiguracji CH1.

# **6. Wyjście CH1 Sync**

Złącze BNC z impedancją wyjściową nominalną 50Ω. Kiedy wyjście CH1 Syn jest włączone, to złącze wysyła sygnał synchronizacji odpowiadającą bieżących ustawień CH1.

# **7. Wyjście CH2**

Złącze BNC z impedancją wyjściową nominalna 50Ω. Gdy Output2 jest włączona (podświetlenie włącza się), to przebieg wyjścia złącza kształtuje się według bieżącej konfiguracji CH2.

#### **8. Wyjście CH2 Sync**

Złącze BNC z impedancją wyjściową nominalną 50Ω. Kiedy wyjście CH2 Syn jest włączone, to złącze wysyła sygnał synchronizacji odpowiadającą bieżących ustawień CH2.

#### **9. kanały sterowania**

CH1: służy do wyboru CH1. Po wybraniu kanału CH1 (podświetlenie włącza się), użytkownicy mogą ustawić przebieg i parametry CH1.

CH 2: służy do wyboru CH2. Gdy CH 2 wybrano (podświetlenie włącza się), użytkownicy mogą ustawić przebieg i parametry CH2.

Strona **15** z **39**

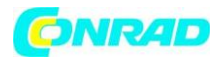

Wyzwalacz 1: w cyklu lub trybie nadawania, jest wykorzystywany do wyzwalania CH1 aby wygenerować omiatanie

Wyzwalacz 2: w cyklu lub trybie nadawania, jest wykorzystywany do wyzwalania CH2 aby wygenerować omiatanie

Wyjście 1: włączenie lub wyłączenie wyjścia CH1.

CH1 CH2: wykonanie kopii kanału.

# **10. Licznik (Counter)**

Naciśnij przycisk, Counter aby włączyć licznik lub wyłączyć. Gdy licznik jest włączony, podświetlenie przycisku świeci się, a wskaźnik z lewej strony miga. Jeżeli interfejs licznika jest aktualnie wyświetlany, naciśnij ten przycisk ponownie, aby wyłączyć funkcję licznika. Jeśli ekran wyświetla obecnie interfejsy inne niż interfejs licznika, naciśnij ponownie ten przycisk, aby przejść do interfejsu licznika.

# **11. Klawiatura numeryczna**

Jest ona używana do wprowadzania parametrów wejściowych i składających się z cyfr (od 0 do 9), oraz kropki dziesiętnej. Użyj przycisków (+/-) i klawiszy ("Enter", "Cancel" i "Del") w celu wprowadzenia danych. Jeśli wartość jest ujemna należy wprowadzić "-" przed wartością wprowadzaną. Dodatkowo używanie przecinka dziesiętnego "." może być pomocne do szybkiego przełączania jednostki. Używanie operatorów "+/-" może służyć do przełączania między wielkimi i małymi literami.

# **12. Pokrętło**

Pokrętło służy do ustawiania parametrów, jest ona wykorzystywane do zwiększenia (w prawo) lub zmniejszenia (w lewo), aktualnego podświetlanego numeru.

Pokrętło jest także stosowane aby wybrać miejsce zapisu pliku lub wybrać plik oraz wprowadzania łatwego nazwy pliku. W funkcjach dodatkowych może ono być wykorzystywane do wyboru wbudowanych funkcji przebiegu.

#### **13. Klawisze kierunkowe**

Przy użyciu klawiszy kierunkowych oraz pokrętła można użyć do ustawiania parametrów, klawisze kierunkowe są używany także do przełączania cyfry numeru. Podczas wprowadzania nazw plików, są one wykorzystywane, aby przesunąć kursor

Strona **16** z **39**

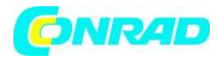

#### **14. Przebiegi**

#### **Sine**

Służą do wygenerowania fali sinusoidalnej z częstotliwością od 160 MHz do 1μHz. Gdy funkcja jest włączona, podświetlenie przycisku włączy się. Wszystkie parametry wyjściowego przebiegu sinusoidalnego ustawia się za pomocą wyświetlonego na ekranie menu operacyjnego.

Możliwe do ustawienia parametry przebiegu to: częstotliwość (Freq)/okres (Period), amplituda (Ampl)/górny poziom graniczny (High Level), składowa stała (Offset)/dolny poziom graniczny (Low Level). Modyfikując te parametry, można uzyskać na wyjściu różne sygnały sinusoidalne. Po wybraniu opcji Freq w oknie parametru wyświetlona zostanie wartość częstotliwości. Użytkownik może zmienić częstotliwość korzystając z klawiszy nawigacyjnych i pokrętła nastawczego lub bezpośrednio z klawiatury

#### **Square**

Służą do wygenerowania fali kwadratowej z częstotliwością 50MHz z 1μHz do cyklu pracy. Gdy funkcja jest włączona, podświetlenie przycisku włączy się. Wszystkie parametry wyjściowego przebiegu kwadratowego ustawia się za pomocą wyświetlonego na ekranie menu operacyjnego. Menu pozwala na ustawienie częstotliwości (Freq) lub okresu (Peri), amplitudy (Ampl) lub górnego poziomu granicznego (HiLev), składowej stałej (Offset) lub dolnego poziomu granicznego (LoLev) oraz współczynnika wypełnienia (DtyCyc) sygnału prostokątnego

#### **Rampa**

Służy do wygenerowania fali trójkątnej o częstotliwości od 1μHz do 4MHz i zmiennej symetrii. Menu pozwala na ustawienie częstotliwości (Freq) lub okresu (Peri), amplitudy (Ampl) lub górnego poziomu granicznego (HiLev), składowej stałej (Offset) lub dolnego poziomu granicznego (LoLev) oraz symetrii (Symm) sygnału trójkątnego.

#### **Pulse**

Służy do wygenerowania fali impulsowej o częstotliwości fali impulsu od 40MHz do 1μHz z zmienną szerokością impulsu i czasie i krawędzi. Menu pozwala na ustawienie częstotliwości (Freq) lub okresu (Peri), amplitudy (Ampl) lub górnego poziomu granicznego (HiLev), składowej stałej (Offset) lub dolnego poziomu granicznego (LoLev) oraz szerokości impulsów (Puls Width) i współczynnika wypełnienia (DtyCyc) przebiegu impulsowego.

#### Noise

Służy do wygenerowania szumów Gaussa pasma 120MHz. Menu pozwala na ustawienie amplitudy (Ampl) lub górnego poziomu granicznego (HiLev) oraz składowej stałej (Offset) przebieg szumu.

Strona **17** z **39**

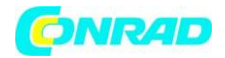

#### **Arbitrary Waveforms**

Służy do wygenerowania przebiegów arbitralnych o dowolnym kształcie fali o częstotliwości do 40MHz z 1μHz.

- Dostarczają tryb sygnału krok po kroku.
- Generowanie 150 wbudowanych przebiegów: DC, Sinc, wykładniczy wzrost, wykładniczy spadek, EKG, Gauss, Haversine, Lorentz, puls, dwutonowe itp.; Przebiegi wyjściowe przechowywane na dowolnym urządzenie USB.
- generowanie dowolnych przebiegów (16kpts) edytowane online lub za pośrednictwem oprogramowania PC, a następnie pobrane do urządzenia przez użytkowników.
- Gdy funkcja jest włączona, podświetlenie przycisku włączy się.
- Menu pozwala na ustawienie częstotliwości (Freq) lub okresu (Peri), amplitudy (Ampl) lub górnego poziomu granicznego (HiLev) oraz składowej stałej (Offset) lub dolnego poziomu granicznego (LoLev) przebiegu arbitralnego.

#### **Harmonic**

- Służy do wygenerowania przebiegów harmonicznych z częstotliwością od 80MHz do 1μHz.
- Wyjście aż do 16-nastej harmonicznej.
- Użytkownicy mogą zmienić Włącz zmienić częstotliwość / okres Amplitude / wysokim poziomie, offset / niskim poziomie i Start Faza harmonicznych.
- Użytkownicy mogą ustawić harmonicznych "porządek", "typ", "AMPL" i "Faza".

#### **User-defined Waveform Key**

Zdefiniowane przez użytkownika przebiegów Kluczowe Użytkownicy mogą definiować z wbudowanego przebiegu często używanego jak i skrótów (Utility UserKey). aby potem, w dowolnym czasie szybko otworzyć żądany przebieg i ustawić jego parametry.

#### **15. Modes**

#### **Mod----Modulation**

Generator oferuje modulowane przebiegi. Oferowane są różne tryby modulacji analogowych i cyfrowych modulacji takich jak: AM, FM, PM, ASK, FSK, PSK, BPSK, QPSK, 3FSK, 4FSK, OSK lub PWM modulowany sygnał. Urządzenie oferuje wsparcie wewnętrzne i zewnętrzne modulacji.

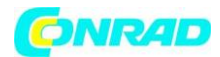

#### **Sweep**

Nacisnąć przycisk Sweep, aby generować przebiegi sinusoidalne, prostokątne, trójkątne i arbitralne z przemiataniem częstotliwości(oprócz DC). Tryb przemiatania (Sweep) nie może być ustawiony dla przebiegu impulsowego, szumu białego i składowej stałej. W trybie Sweep częstotliwość sygnału wyjściowego generatora ulega ciągłej zmianie.

- Wsparcie dla trzech rodzaju omiatania: normalny, Log i stopniowa
- Wsparcie trzy źródła wyzwalania: wewnętrzne, zewnętrzne i ręczne.
- zapewnia funkcję "Mark".
- Gdy funkcja jest włączona, podświetlenie przycisku włączy się.

#### **Burst**

Nacisnąć przycisk Burst, aby generować paczki impulsów przebiegów sinusoidalnych, prostokątnych, trójkątnych, impulsowych i arbitralnych (oprócz DC).

- Długość paczki impulsów w przebiegu Burst może być równa określonej liczbie okresów przebiegu podstawowego (tryb N-cycle Burst) lub być sterowana zewnętrznym sygnałem bramkującym (tryb Gated Burst).
- Tryb generacji paczek impulsów można ustawiać dla wszystkich typów przebiegów, przy czym dla szumu białego aktywny może być tylko tryb Burst z bramkowaniem.
- Wsparcie dla trzech źródeł wyzwalania: wewnętrzne, zewnętrzne i ręczne.
- Gdy funkcja jest włączona, podświetlenie przycisku włączy się.

Uwaga: kiedy urządzenie pracuje w trybie zdalnym, należy nacisnąć ten przycisk, aby powrócić do trybu lokalnego

#### **16. Return**

Ten przycisk służy do powrotu do poprzedniego menu.

# **17. Shortcuts/Utility**

**Print -** Drukuj: zapisać zawartość wyświetlaną na ekranie jako obrazek w urządzeniu pamięci USB.

**Edit:** ten skrót"Arb - Edycja Wform" i jest używane żeby szybko wejść do interfejsu ArbEdit.

**Preset:** używany do powrotu stanu przyrządów do domyślnych ustawień lub stanów zdefiniowanych przez użytkownika.

**Utility:** służy do ustawienia parametrów systemu. Gdy ta funkcja jest włączona, podświetlenie przycisku włączy się.

Strona **19** z **39**

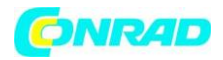

**Store** (pamięć) służy do odzyskania stanu instrumentu lub zdefiniowanych przez użytkownika dowolnych danych.

- System zarządzania plikami Wsparcie wykonać normalne operacje na plikach.
- Podaj wbudowaną pamięć trwałą (C dysk) oraz dysku zewnętrznego urządzenia pamięci masowej USB (D dysk).
- Gdy funkcja jest włączona, podświetlenie przycisku włączy się.

**Help:** aby uzyskać informacje na temat każdej z pomocy kontekstowej klawisza na panelu przednim lub menu przycisku programowanego, naciśnij ten przycisk, aż zostanie podświetlony, a następnie naciśnij odpowiedni klawisz.

# **18. LCD**

kolorowy wyświetlacz LCD 800 × 480 służy do wyświetlania menu funkcji i bieżące ustawienie parametrów, stanu systemu, a także monitu wiadomości.

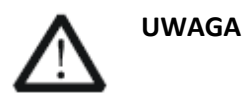

Uwaga zabezpieczenie przeciwprzepięciowe kanału wyjściowego, zacznie pracować gdy któregokolwiek z następujących warunków zostanie spełniony.

- Ustawienie amplitudy w generatorze jest większa niż 4 Vpp; wejście napięcie jest większe niż ± 11,25 V (± 0,1 V) i częstotliwość jest mniejsza niż 10kHz.
- Ustawienie amplitudy w generatorze jest niższa lub równa 4 Vpp; napięcie wejściowe jest większe niż ± 4,5 V (± 0,1 V), a częstotliwość jest niższa niż 10kHz.

Wówczas na ekranie pojawi się komunikat "OverLoad protect, The output is off!" - przeciążenie ochronne wyłączenie wyjścia.

Strona **20** z **39**

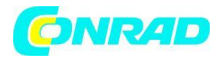

# **Tylny Panel**

Tylny panel DG4000 jest przedstawiony na rysunku poniżej.

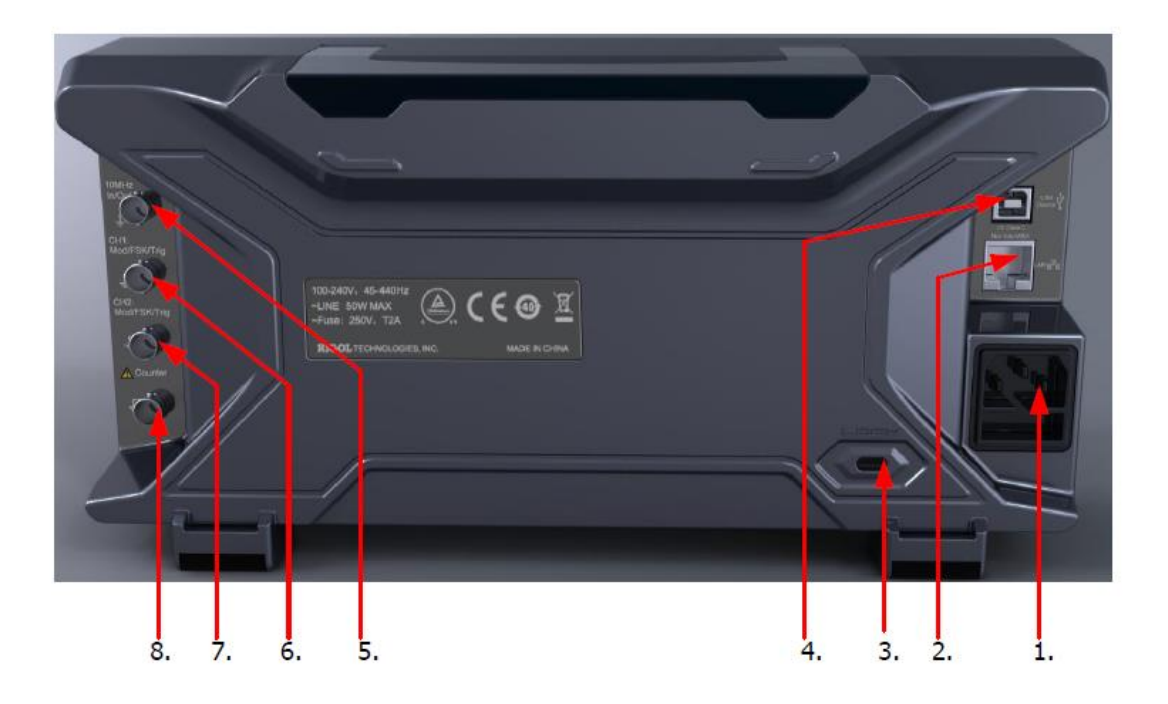

#### **1. Wejście zasilania AC.**

Generator ten akceptuje napięcia zasilania: 100-240V, 45-440Hz.

#### **2. LAN**

Podłączyć generator do sieci lokalnej za pomocą gniazda sieciowego LAN. Generator ten jest zgodny z normami LXI-C klasy instrumentów i może szybko zbudować system testowy z innymi urządzeniami aby realizować, integrację systemów.

#### **3. Gniazdo do zapięcia stołowego.**

Użytkownicy mogą wykorzystać gniazdo do zainstalowania blokady przeciw kradzieżowej (dostępna osobno), blokując tym samym urządzenie w stałej lokalizacji.

#### **4. Port USB**

Komputer może być połączony za pomocą interfejsu USB do generatora w celu zdalnego sterowania generatora za pomocą oprogramowania PC.

Strona **21** z **39**

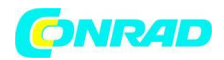

# **5. 10MHz In/Out**

Złącze żeńskie BNC o impedancji nominalnej 50Ω. Działanie tego gniazda jest ustalone przez typ zegara używanego przez generator. DG4000 mogą korzystać z zegara wewnętrznego lub zewnętrznego.

- Gdy stosuje się wewnętrzne źródło zegara złącze (stosowany jako 10MHz Out) wyjściowy sygnał może być generowany przez zegar 10 MHz wewnętrznego oscylatora kwarcowego generatora.
- W przypadku użycia zewnętrznego źródła zegara, złącze (używany jako 10MHz In) przyjmuje zewnętrzny sygnał zegara 10MHz.
- Złącze to jest zwykle używany do synchronizacji wielu instrumentów.

# **6. CH1: Mod/FSK/Trig**

Złącze żeńskie BNC o impedancji nominalnej 50Ω. Działanie tego gniazda jest ustalone przez tryb pracy CH1.

**Mod:**

Jeśli AM, FM, PM, PWM lub OSK jest włączona dla CH1 i jest używany zewnętrznego źródła modulacji, to odbiera zewnętrznego sygnału modulacji.

# **FSK:**

Jeśli ASK, FSK lub PSK jest włączony dla CH1 i jest używany zewnętrznego źródła modulacji, to odbiera zewnętrznego sygnału modulacji (użytkownicy mogą ustawić polaryzacji sygnału).

#### **Trig In:**

Jeśli jest w cyklu CH1 lub tryb wykonywania impulsów oraz jest używane zewnętrzne źródło wyzwalania, to odbiera sygnał wyzwalania zewnętrznego (użytkownicy mogą ustawić polaryzację sygnału).

# **Trig Out:**

Jeśli CH1 jest w trybie zdjęć seryjnych z przemiataniem lub źródło wyzwalania wewnętrznego.

# **7. CH 2: Mod / FSK / Trig**

Złącze żeńskie BNC o impedancji nominalnej 50Ω. Działanie tego gniazda jest ustalone przez tryb pracy CH2.

#### **• Mod:**

Jeśli AM, FM, PM, PWM lub OSK jest włączona dla CH2 i jest używany zewnętrznego źródła modulacji, to odbiera zewnętrznego sygnału modulacji.

Strona **22** z **39**

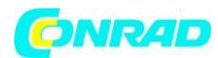

# • **FSK:**

Jeśli ASK, FSK lub PSK jest włączony dla CH2 i jest używany zewnętrznego źródła modulacji, to odbiera zewnętrznego sygnału modulacji (użytkownicy mogą ustawić polaryzacji sygnału).

# • **Trig In:**

Jeśli jest w cyklu CH2 lub tryb impulsów oraz jest używane zewnętrzne źródło wyzwalania, to odbiera sygnał wyzwalania zewnętrznego (użytkownicy mogą ustawić polaryzację sygnału).

# • **Trig Out:**

Jeśli CH2 jest w trybie zdjęć seryjnych z przemiataniem lub źródło wyzwalania wewnętrznego.

# **8. Wejście zewnętrznego sygnału (licznik)**

Złącze żeńskie BNC o impedancji nominalnej 50Ω. Stosowany jest do przyjęcia zewnętrznego sygnału do zmierzenia przez licznik.

#### **Podłączanie do zasilania**

DG4000 akceptuje napięcia zasilania 240V: 100V do 440Hz, 45Hz do. Proszę używać przewodu zasilania dostarczonego w akcesoria do podłączenia instrumentu do zasilania sieciowego (jak Pokazane na rysunku 7). W tym momencie, generator jest włączony i przycisku zasilania w lewym dolnym rogu panelu przednim znajduje się w stanie czuwania.

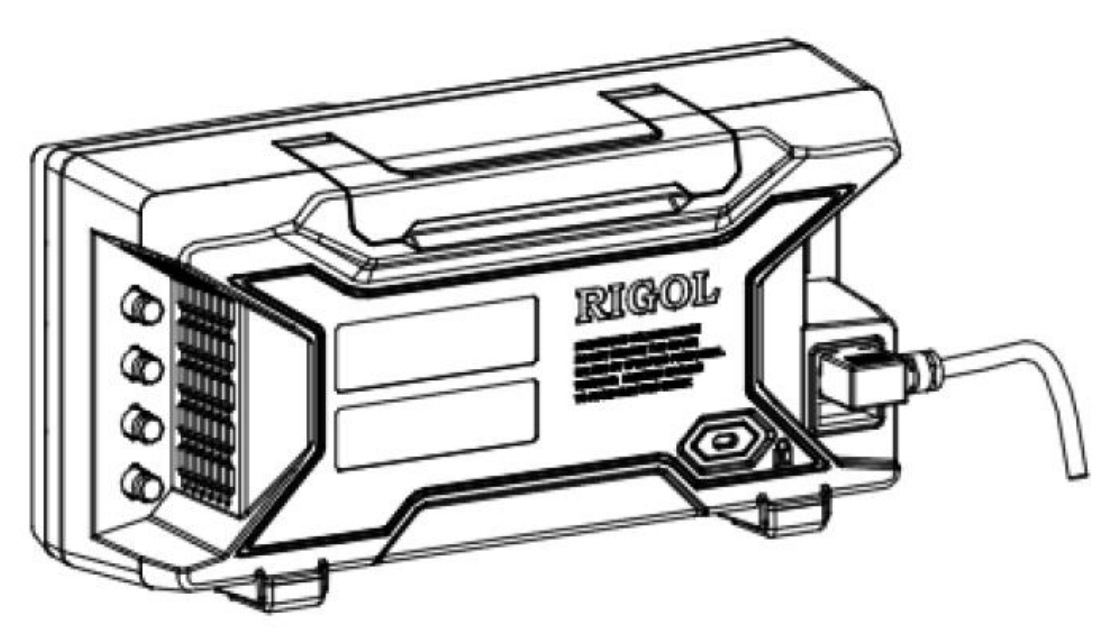

**Podłączanie do zasilania**

Strona **23** z **39**

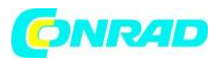

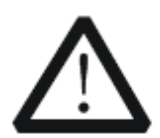

#### **UWAGA**

Jeśli nastąpi potrzeba wymiany bezpiecznik zasilania należy zwrócić przyrząd z powrotem do autoryzowanego serwisu firmy RIGOL który zmieni go za Ciebie.

# **Interfejs Użytkownika**

Interfejs użytkownika DG4000 pokazuje parametry i przebiegi obu kanałów w tym samym czasie. Poniższy rysunek przedstawia interfejs, gdy równocześnie pracują kanały CH1 i CH2 w sinusoidalnym sygnale. Różne zawartość zostanie wyświetlona, gdy są włączone różne funkcje

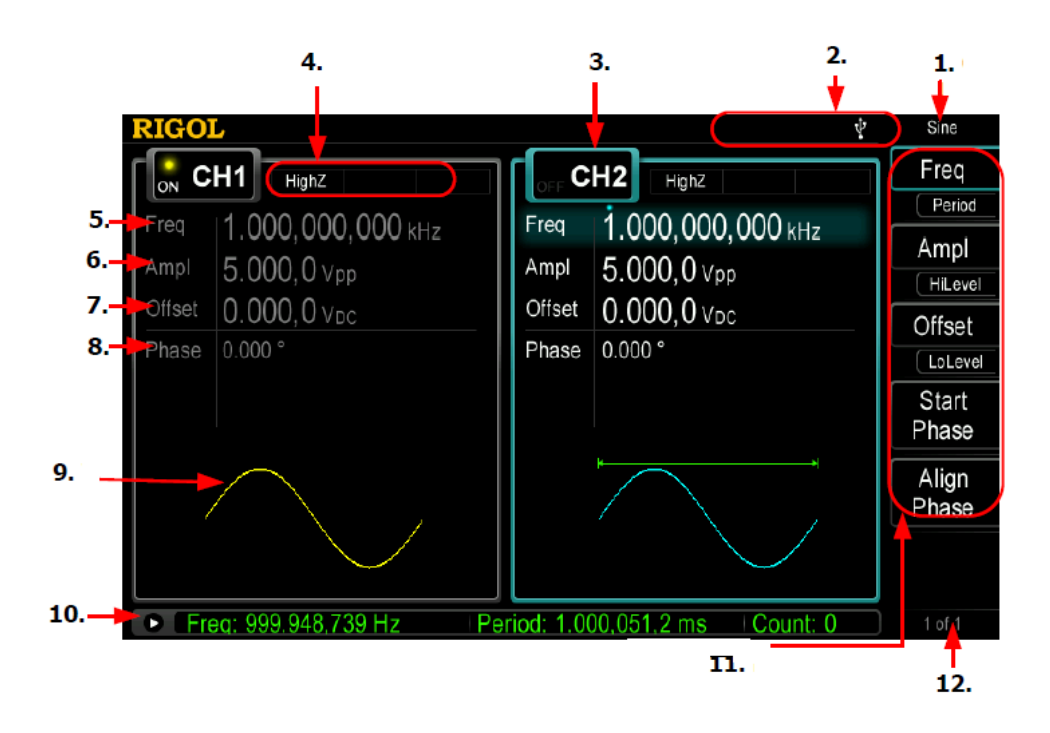

#### **1. Aktualny Funkcja**

Wyświetla nazwę aktualnie wybranej funkcji. Na przykład, "Sinusoidalna" wskazuje, że funkcja fali "Sinusoidalna" jest aktualnie wybrana i "ArbEdit" wskazuje, że funkcja "przebiegów arbitralnych Edycja" jest aktualnie wybrana.

#### **2. Pasek stanu**

Poniższe wskaźniki będą wyświetlane w zależności od skonfigurowanego prądu prądu.

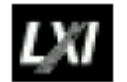

Kontrolka zaświeci się gdy urządzenie jest podłączone do sieci LAN pomyślnie

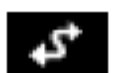

Kontrolka zaświeci się gdy generator pracuje w trybie zdalnym.

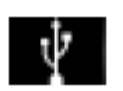

Kontrolka zaświeci się po wykryciu podłączonego do generatora pamięci urządzenia USB.

Strona **24** z **39**

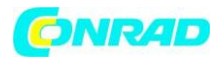

# **3. status kanału**

Wyświetlacz obszarów kanałów CH1 i CH2. Pokazuje on czy kanał jest wybrany i włączony (ON / OFF).Obszar aktualnie wybranego kanału jest podświetlony i on / off stanu kanału aktualnie włączonego oznaczony jest "ON".

Uwaga: Gdy kanał jest "Wybrany", nie oznacza to, że kanał jest włączony. Gdy wybrano kanał CH1, użytkownicy mogą skonfigurować parametry CH1 i podświetlenie kanału włącza się. Gdy jest włączony, CH1, pokazywany jest przebieg wyjściowy w zależności od aktualnej konfiguracji.

# **4. kanał Konfiguracje**

Wyświetlacz bieżący pokazuje aktualną konfigurację każdego kanału wyjściowego, w tym oporu wyjściowego, trybu i rodzaju modulacji źródła lub źródła wyzwalania.

# **Rezystancja wyjścia**

Wysoka impedancja: wyświetlacz "HighZ" Load: wyświetla wartość rezystancji, domyślnym jest "50Ω"

# **Tryb**

Modulacja: wyświetlanie "Mod" Sweep: wyświetlacz "Sweep" Burst: display "Burst"

# **Typ Analogowy / Źródło wyzwalania**

Wewnętrzne modulowany / wyzwalania: wyświetlacz "wewnętrzna" modulowany zewnętrzne / wyzwalania: ekran "zewnętrzny" Ręczne wyzwalania: ekran "Manual"

#### **5. Częstotliwość**

Wyświetla aktualną częstotliwość fali w każdym kanale. Naciśnij odpowiedni klawisz funkcyjny Freq i użyj klawiatury numerycznej lub klawiszy kierunkowych i pokrętła do zmiany tego parametru. Parametr, który może być modyfikowany będzie podświetlony.

#### **6. Amplituda**

Wyświetla aktualną amplitudę fali w każdym kanale. Naciśnij odpowiedni przycisk programowy, Ampl i użyj klawiszy klawiatury numerycznej lub pokrętła i klawiszy kierunkowych do modyfikacji tego parametru. Parametr, który może być modyfikowany będzie podświetlony.

# **7. offset**

Wyświetlanie aktualnej fali DC offset dla każdego kanału. Naciśnij odpowiedni klawisz funkcyjny offset i użyj klawiatury numerycznej lub klawiszy kierunkowych i pokrętła do zmiany tego parametru. Parametr, który może być modyfikowany będzie podświetlony.

Strona **25** z **39**

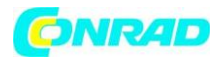

# **8. Faza**

Wyświetlanie aktualnej fazy fali dla każdego kanału. Naciśnij odpowiedni klawisz funkcyjny offset i użyj klawiatury numerycznej lub klawiszy kierunkowych i pokrętła do zmiany tego parametru. Parametr, który może być modyfikowany będzie podświetlony.

# **9. Przebieg**

Wyświetlić wybrany kształt fali dla każdego kanału.

# **10. Licznik**

Opcja dostępna tylko, gdy licznik jest włączony i wyświetla aktualny stan pomiaru licznika skróconego lub w szczegółowego.

- Brief: wyświetlana jest tylko częstotliwość, czas i liczba wykonanych pomiarów.
- Szczegóły: wyświetlanie konfiguracji licznika, pięć wartości pomiarowych (częstotliwość, okres, cykl pracy, Dodatnia szerokości impulsu i Ujemna szerokości impulsu), a także liczba wykonywanych pomiarów.

# **11. Menu**

Wyświetla menu operacji odpowiadającej funkcji aktualnie wybranej. Na przykład, funkcja Menu "Sinusoidalna" jest wyświetlany przedstawiona na rysunku powyżej.

# **12. Numer strony menu**

Wyświetla całkowitą liczbę stron oraz numer bieżącej strony w menu, takie jak "1 do 1" lub "1 z 2".

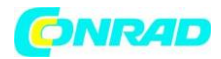

# **Metoda ustawiania parametrów**

Użytkownicy mogą korzystać z klawiszy klawiatury numerycznej lub pokrętła i klawiszy kierunkowych do ustawienia parametrów.

Klawiatura numeryczna

Klawiatura numeryczna składa się z:

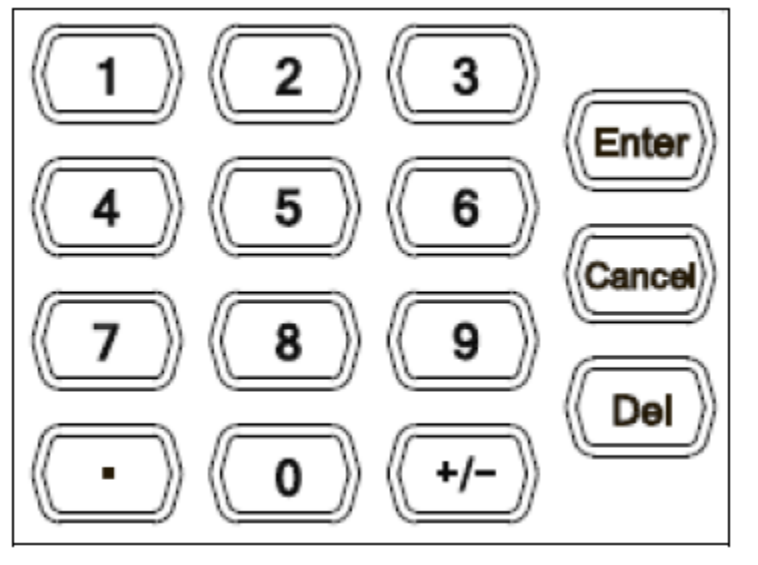

 **Klawisze numeryczne** Od 0 do 9. Klawisze numeryczne są używane do bezpośredniego wprowadzania żądaną wartości parametru.

 **Punkt dziesiętny** Naciśnij ten przycisk, aby wstawić przecinek "." W aktualnej pozycji kursora.

# **Klawisz operatora**

klawisz operatora "+/-" jest używany do zmiany operatora parametru. Naciśnij ten przycisk, aby ustawić parametr, aby operator był "-"; naciśnij

ten przycisk, aby przełączyć operatora na "+" naciśnij ten przycisk ponownie. Należy pamiętać, że klucz jest używany do operatora przełączać się między małymi i wielkimi literami w edycji nazwy pliku.

# **Przycisk Enter**

Naciśnij ten przycisk, aby zakończyć wprowadzanie parametrów i dodać domyślną jednostkę parametru.

# **Klawisz Cancel**

(1) Podczas wprowadzania parametrów, naciśnij ten przycisk, aby wyczyścić wprowadzane wartości w strefie aktywnej funkcji i parametrów wyjścia wejścia.

(2) Obróć wyświetlacz w aktywnym obszarze funkcji.

# **Klawisz del**

(1) Podczas wprowadzania parametrów, naciśnij ten przycisk, aby usunąć znak po lewej stronie kursora.

(2) Podczas edycji pliku, naciśnij ten przycisk, aby usunąć dane wejściowe znaków.

Strona **27** z **39**

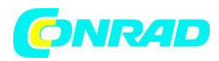

## **Pokrętło i klawisze kierunkowe**

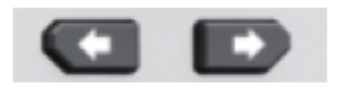

Funkcje klawiszy kierunkowych:

1. Podczas wprowadzania parametrów za pomocą klawiszy kierunkowych, można przesunąć kursor, aby wybrać cyfrę do edycji.

2. Podczas edycji pliku, za pomocą klawiszy kierunkowych, można przesunąć kursor.

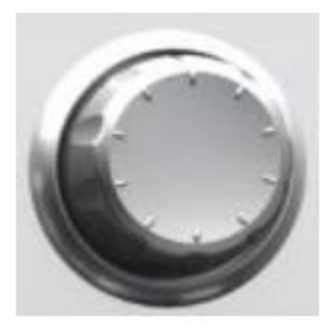

# **Funkcje pokrętła:**

 Gdy parametr jest w stanie edycji, należy przekręcić pokrętło w celu zwiększenia (w prawo) lub zmniejszenia (w lewo) parametru z określonego punktu.

 Podczas edycji pliku, za pomocą pokrętła wybrać znaki na klawiaturze programowej.

 W czasie korzystania z pamięci i zapisanych plików można za pomocą pokrętła, aby wybrać miejsce zapisu pliku lub wybrać plik do wczytania.

#### **Korzystanie z wbudowanej pomocy**

Aby uzyskać pomoc na temat dowolnego przycisku płyty czołowej, należy nacisnąć ten przycisk na minimum 1 sekundę. Na ekranie ukaże się informacja z pliku pomocy ekranowej

Naciśnięcie przycisku Pomocy dwukrotnie spowoduje otrzymanie następujących tematów pomocy.

#### **1. "View the last message display"**

Wyświetlanie ostatniego komunikatu ekranowego

#### **2. "View the remote command error queue"**

Wyświetlanie kolejki błędów poleceń trybu sterowania zdalnego.

# **3. "Get HELP on any key"**

W celu wyświetlenia pomocy kontekstowej na temat dowolnego przycisku funkcyjnego lub programowego (obsługi menu ekranowego) należy nacisnąć i przytrzymać dany przycisk kilka razy.

#### **4. Generowanie podstawowego przebiegu.**

#### **5. Generowanie dowolnego przebieg.**

Strona **28** z **39**

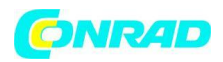

# **6. Generowanie zmodulowanego przebiegu.**

**7. Generowanie częstotliwości Sweep.**

**8.Generowanie przebiegu Burst.**

**9. Zarządzanie pamięcią masową.**

# **10. "Synchronize multiple instruments**" (synchronizacja różnych przyrządów)

Do współpracy z innym urządzeniem w systemie pomiarowym służy interfejs transmisyjny generatora. Przez interfejs można sterować przyrządem, łącząc go z urządzeniem sterującym, np. komputerem PC.

# **11. "Synchronize multiple instruments"** (synchronizacja różnych przyrządów)

Do współpracy z innym urządzeniem w systemie pomiarowym służy interfejs transmisyjny generatora. Przez interfejs można sterować przyrządem, łącząc go z urządzeniem sterującym, np. komputerem PC.

Strona **29** z **39**

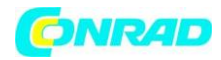

# **Jak korzystać z blokady Zabezpieczenia**

Użyj blokady bezpieczeństwa (opcja), aby zablokować generatora w stałej lokalizacji. Jak pokazano na poniższy rysunku, wyrównaj otwór blokady z zamkiem i podłączyć go do otworu zamka, obróć kluczyk w prawo, aby zablokować urządzenie, a następnie wyciągnij kluczyk.

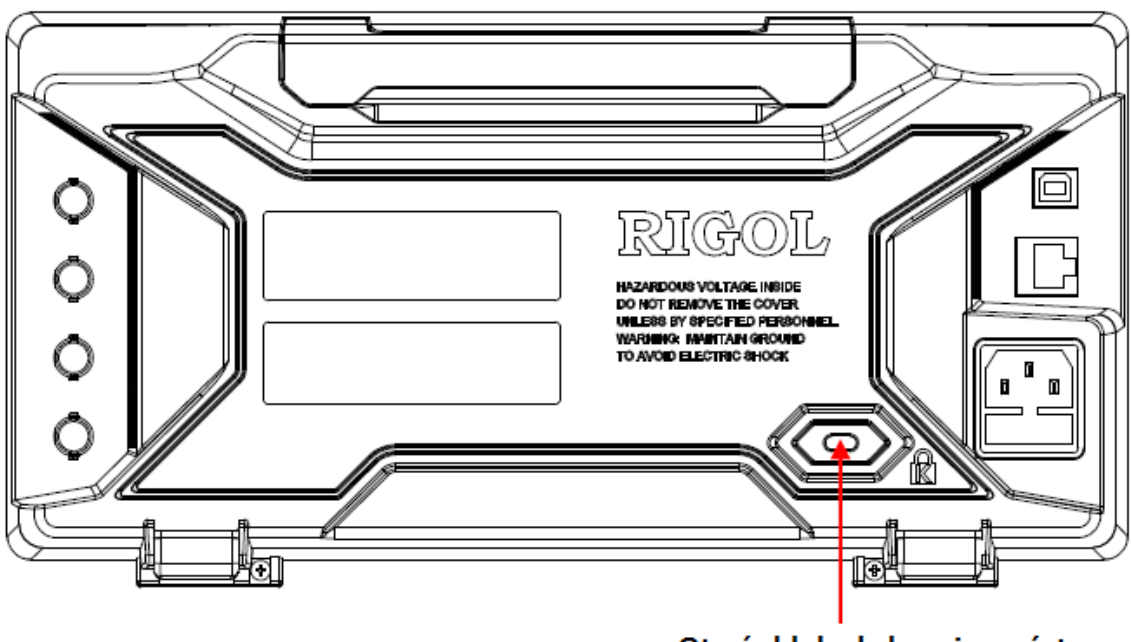

Otwór blokady bezpieczeństwa

# **Korzystanie z zestawu do montażu Rack**

Instrument ten może być zainstalowany w standardowej szafie 19 cali.

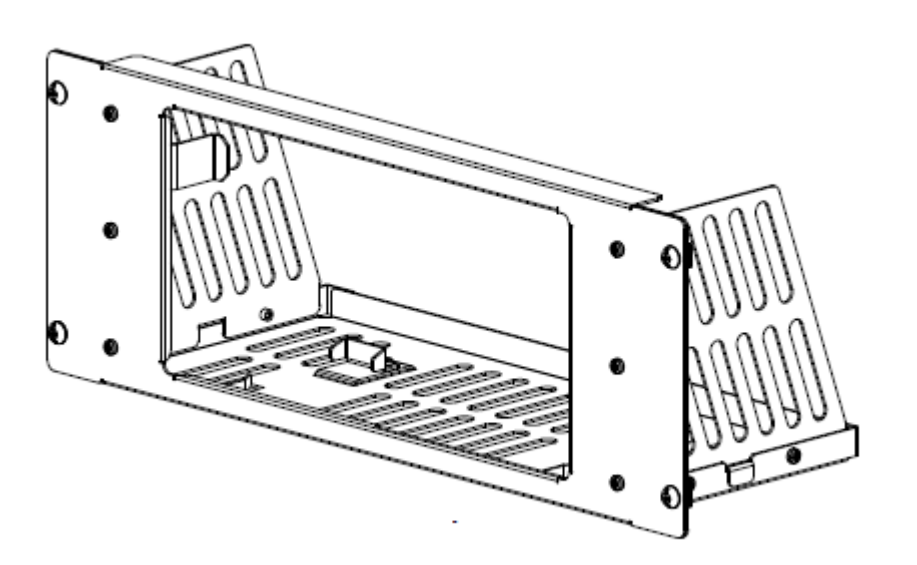

Zestaw do montażu w stojaku

Strona **30** z **39**

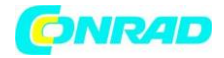

# **Lista zestawu części.**

Lista części zestawu montażowego (jak pokazano na rysunku powyższym) DG4000 zestawionej w tabeli. Szczegóły montażu części pokazano na poniższych rysunkach.

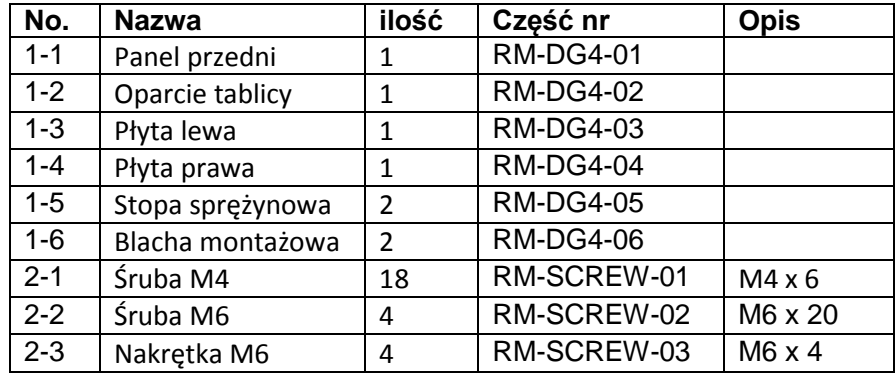

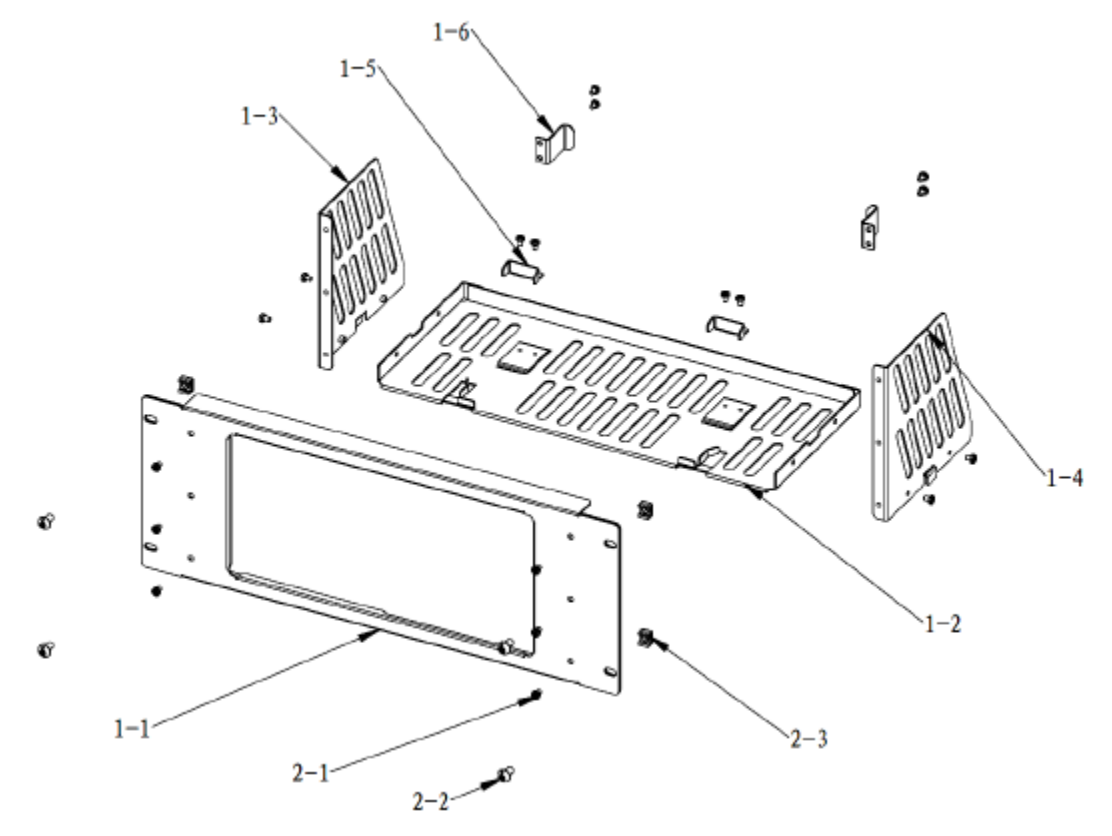

Zestaw części montażowych.

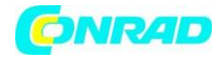

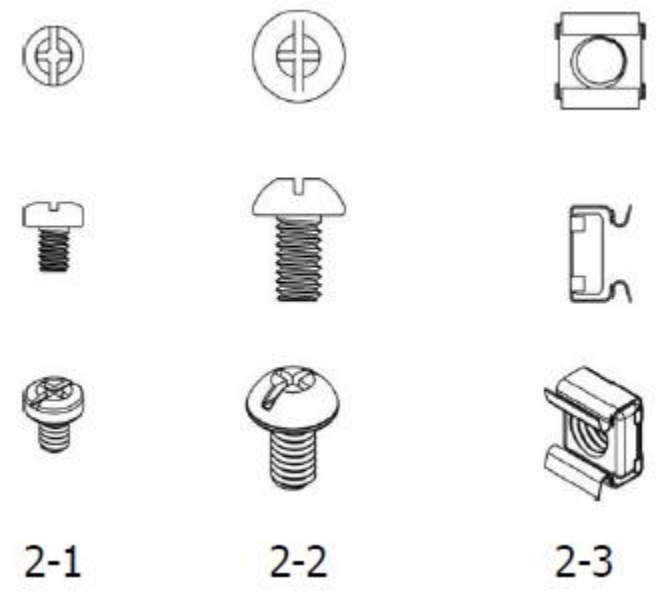

Śruby i nakrętki

#### **Narzędzie instalacyjne**

PH2 śrubokręt krzyżakowy (zalecany).

#### **Przestrzeń instalacjna**

Następujące warunki muszą być spełnione aby poprawnie zamontować generator w szafce rack.

- Szafka montażowa musi posiadać standardowym rozmiar 19-calowy.
- Przynajmniej 4U (177,8 mm), przestrzeni powinno być wolne by zapewnić prawidłowy montaż generatora w obudowie.
- głębokości wewnątrz obudowy szafy rack nie powinna być mniejsza niż 180 mm.

Wymiar przyrządu po zainstalowaniu powinny wyglądać tak jak pokazano na rysunku poniżej.

#### Strona **32** z **39**

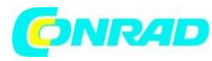

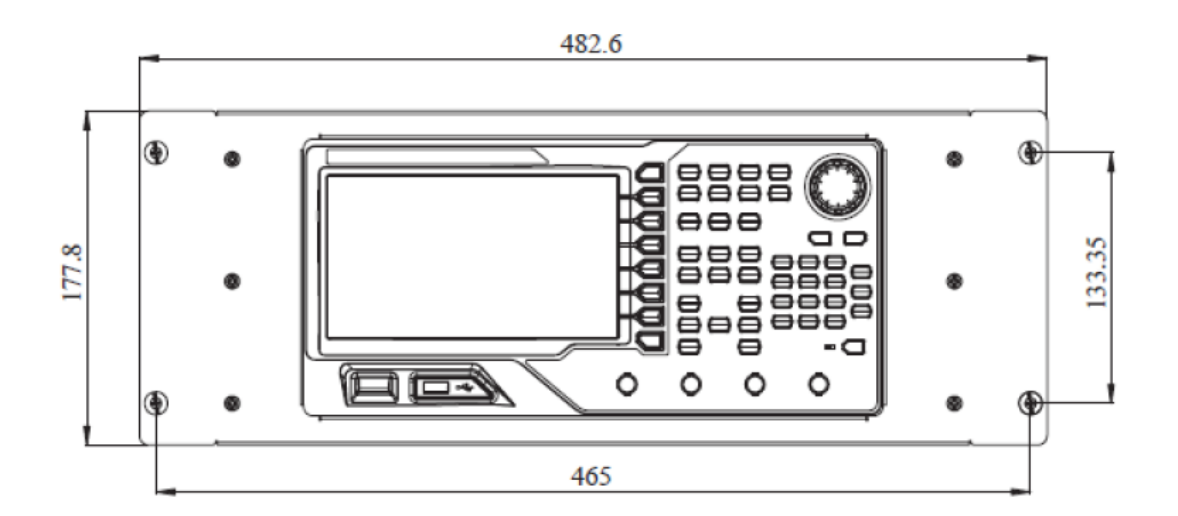

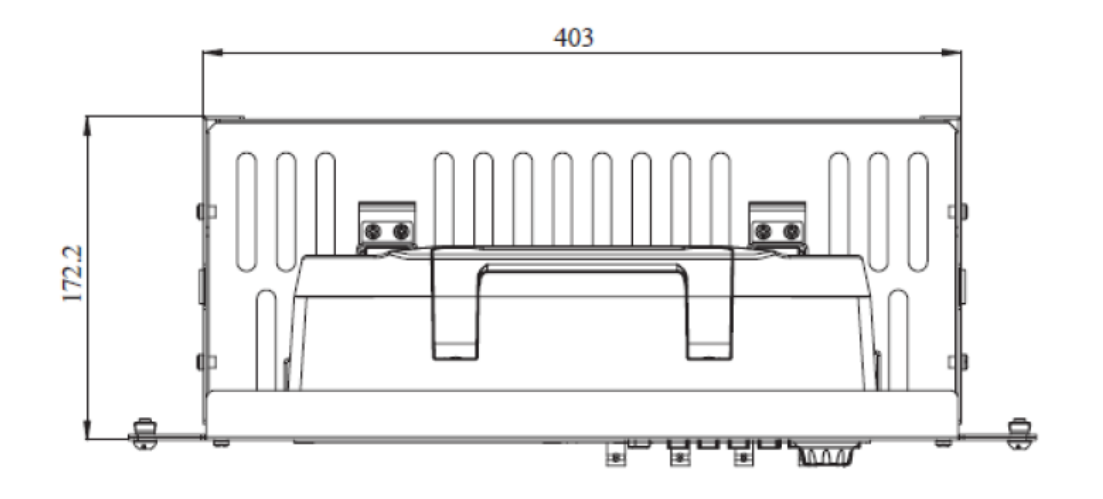

Strona **33** z **39**

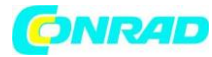

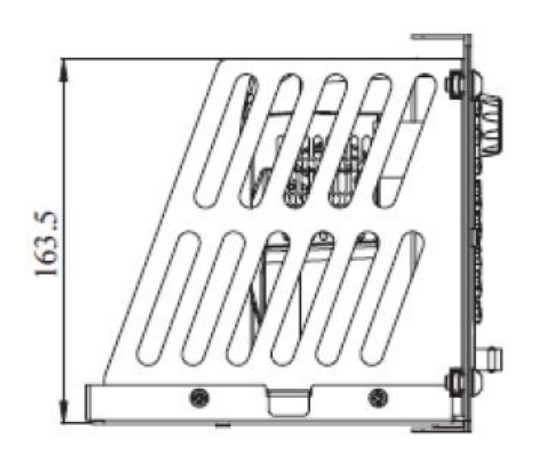

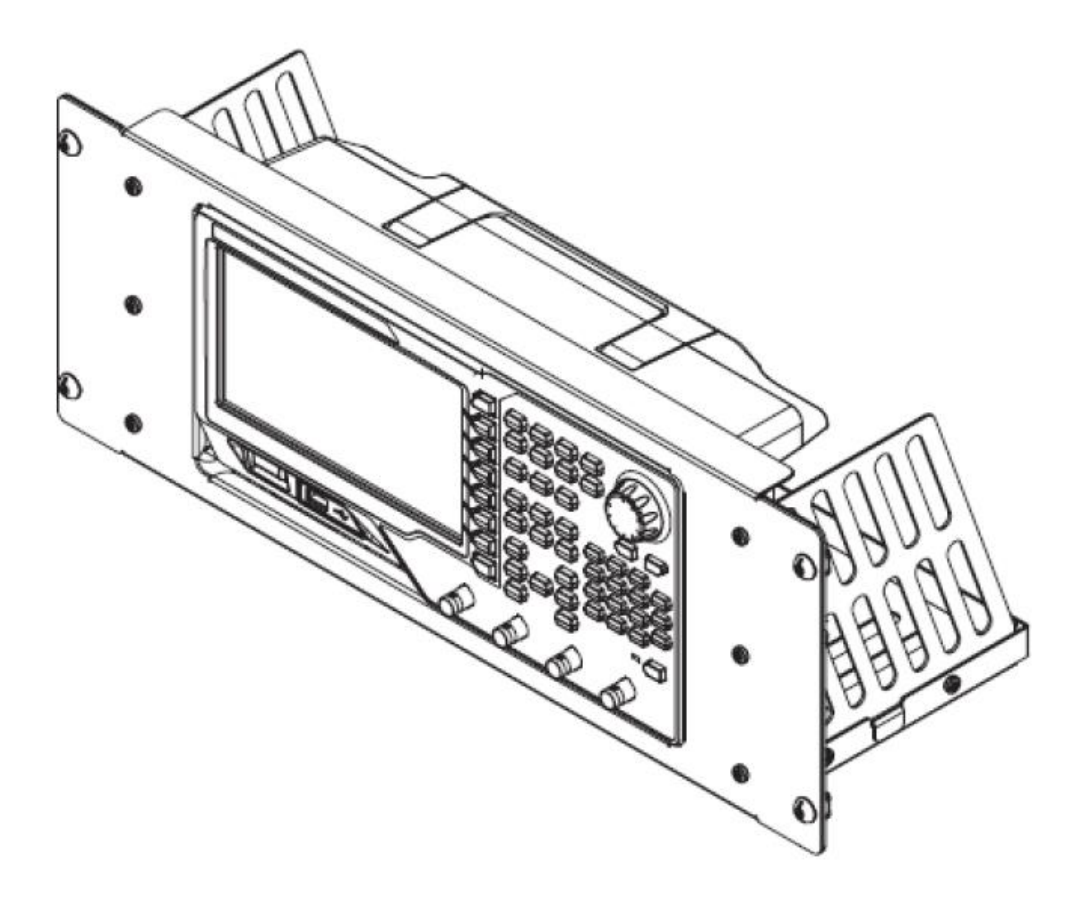

Strona **34** z **39**

Dystrybucja Conrad Electronic Sp. z o.o., ul. Kniaźnina 12, 31-637 Kraków, Polska Copyright © Conrad Electronic 2012, Kopiowanie, rozpowszechnianie, zmiany bez zgody zabronione. www.conrad.pl

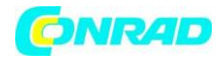

## **Procedura instalacji**

Tylko autoryzowani operatorzy mogą wykonać operację instalacji. Nieprawidłowy montaż może spowodować uszkodzenie instrumentu lub nieprawidłowy montaż urządzenia na stojaku.

1. Zainstaluj prawą i lewą płytę: dopasuj zaczepy z prawej i lewej płyt z otworami w płycie nośnej i wstaw je do odpowiedniej płyty nośnej, następnie zamocować je za pomocą czterech śrub M4.

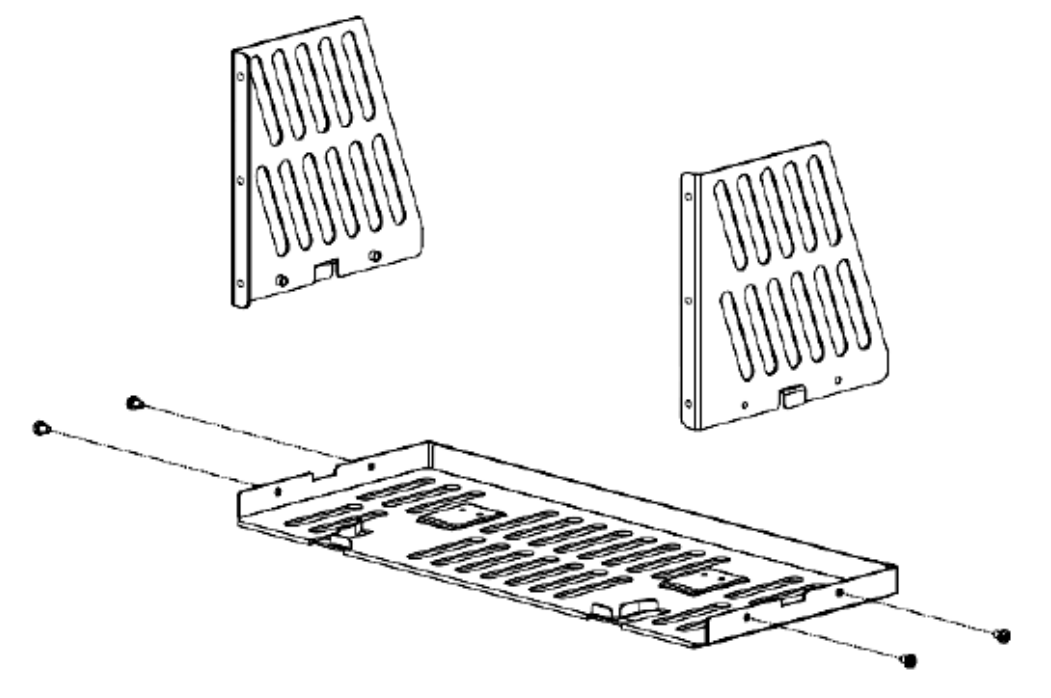

2. Zainstaluj panel przedni zestaw do montażu stojaka: ustalić panel przedni na ramie zainstalowanej w poprzednim kroku za pomocą sześciu śrub M4.

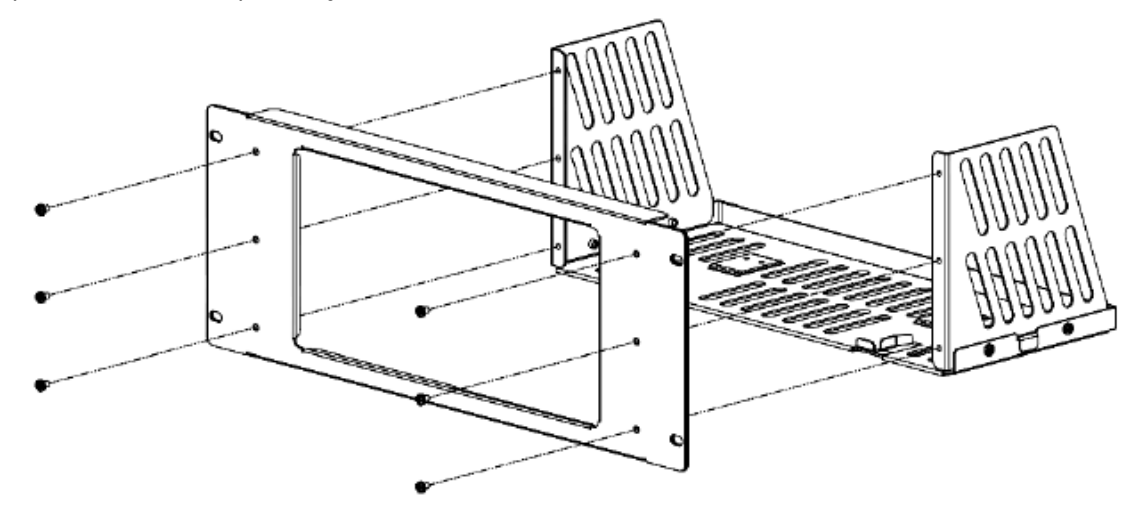

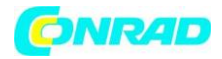

3. ustalić dno instrumentu: ustalić instrument na płycie nośnej za pomocą dwóch blaszek ustalających i czterech śrub M4.

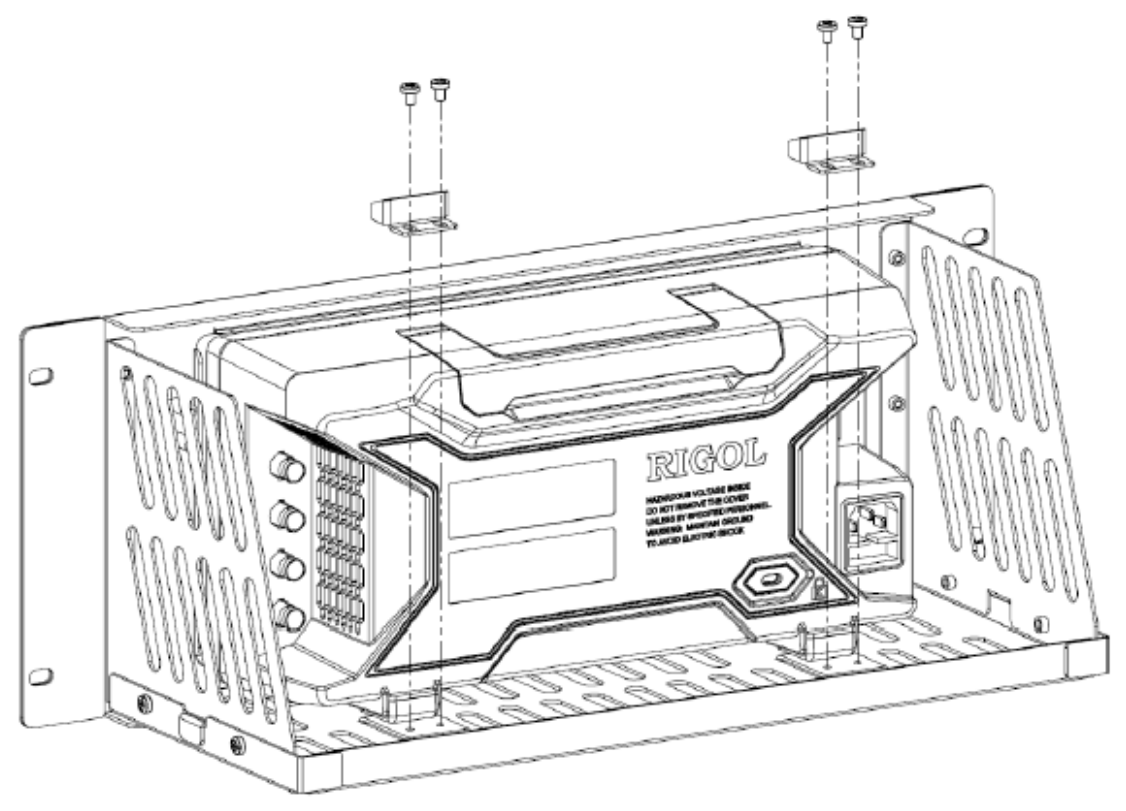

4. ustalić szczyt instrumentu: ustalić górną część instrumentu za pomocą dwóch blaszek ustalających i czterech śrub M4.

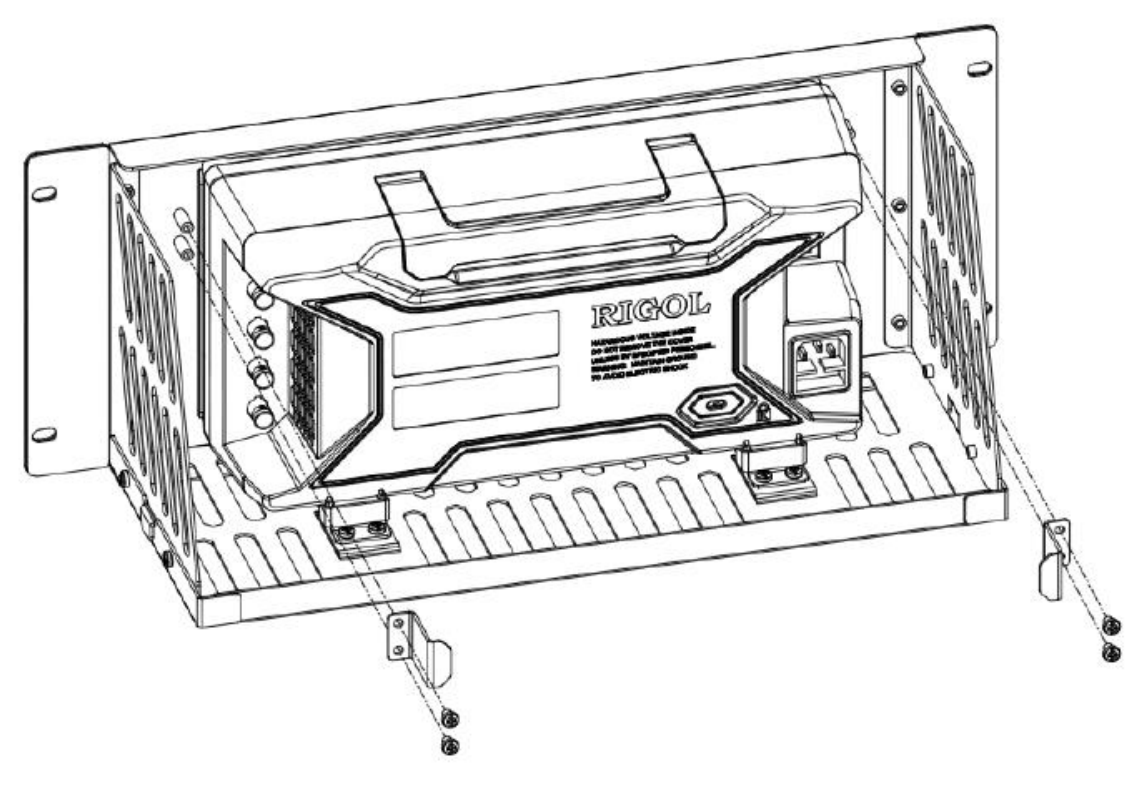

#### Strona **36** z **39**

Dystrybucja Conrad Electronic Sp. z o.o., ul. Kniaźnina 12, 31-637 Kraków, Polska Copyright © Conrad Electronic 2012, Kopiowanie, rozpowszechnianie, zmiany bez zgody zabronione. www.conrad.pl

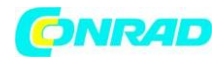

5. Włóż do szafy rack generator: zamontuj generator z stojakiem w standardowej 19-calowej szafie maszynowej za pomocą czterech śrub M6 i kwadratowych czterech nakrętek.

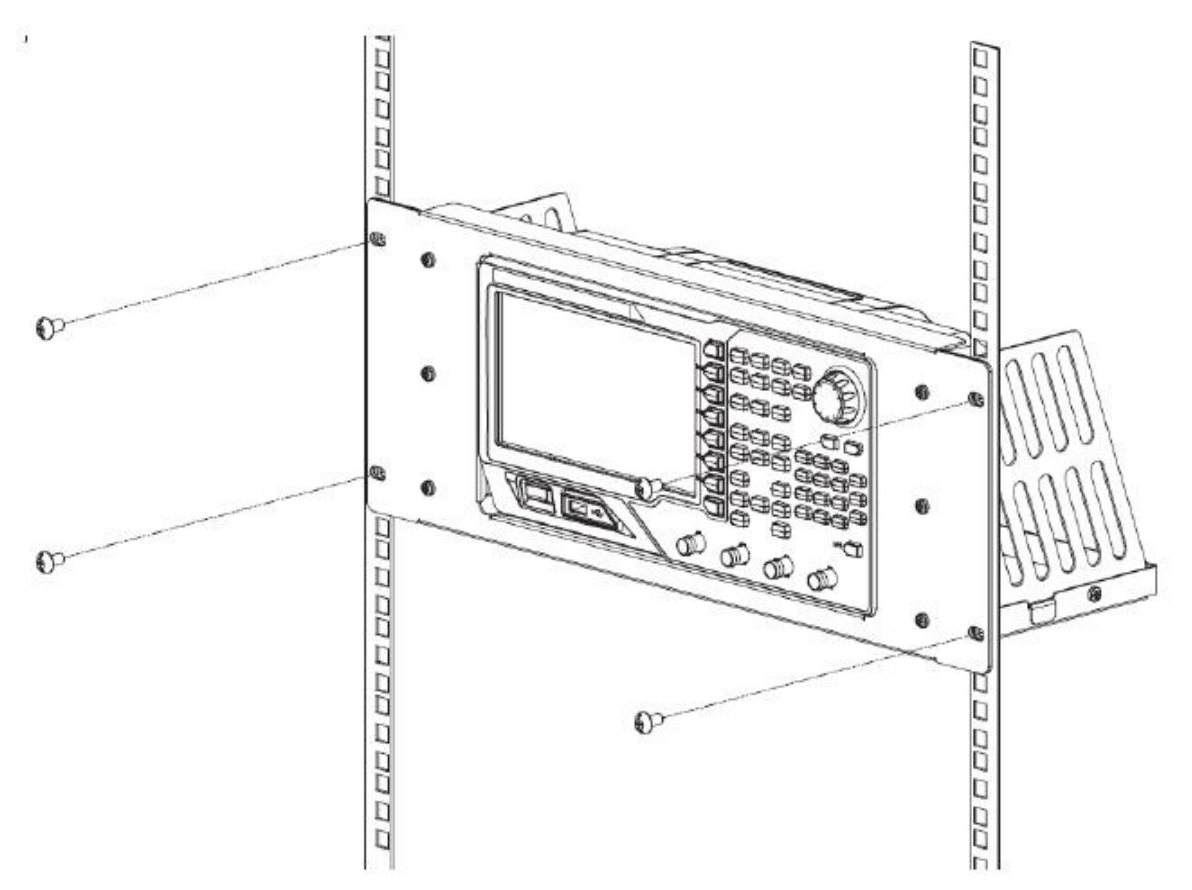

6. Ustalanie pozycji generatora: Należy pamiętać iż zajmuje wysokość 4U. Otwory wskazanych przez strzałki są otworami montażowymi. Należy pamiętać, że powinny one być dostosowane podczas montażu.

#### Strona **37** z **39**

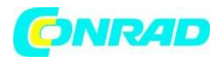

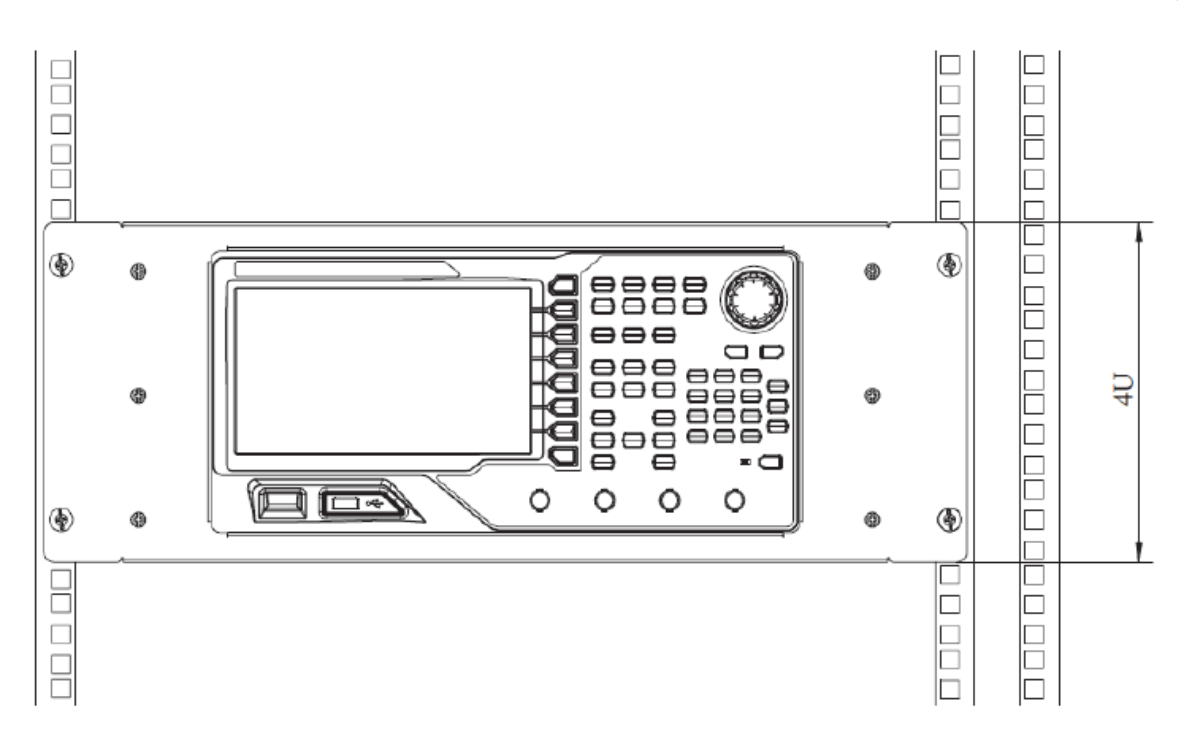

# **Rozwiązywanie Problemów**

Ten rozdział zawiera listę najczęściej spotykane awarie DG4000 i ich rozwiązań. Gdy napotkasz te problemy, należy je rozwiązać je po przez podjęcie odpowiednich kroków. Jeśli problem będzie się powtarzał, skontaktuj się z dystrybutorem oscyloskopu i podać informacje o urządzeniu

- 1. Na ekranie jest jeszcze ciemno (brak obrazu) po włączeniu zasilania:
- (1) Sprawdź, czy zasilanie jest prawidłowo podłączone.
- (2) Sprawdź, czy przełącznik zasilania jest naprawdę włączony..
- (3) Uruchom ponownie urządzenie po zakończeniu powyższej kontroli.
- (4) Jeśli to nie działa prawidłowo, skontaktuj się z dystrybutorem oscyloskopu lub serwisem.
	- 2. Ustawienia są poprawne, ale nie jest generowany przebieg:

(1) Sprawdź, czy kabel BNC jest prawidłowo podłączony do wyjścia kanału ([Output1] lub [Output2]).

(2) Sprawdź, czy kabel BNC może działa poprawnie.

(3) Sprawdź przycisk OUTPUT1 lub OUTPUT2, jeśli jest wyłączony.

(4) Ustaw PowerOn, a następnie ponownie uruchomić urządzenie po zakończeniu powyższych kontroli.

(5) Jeśli to nie działa prawidłowo, skontaktuj się z dystrybutorem oscyloskopu lub serwisem.

#### Strona **38** z **39**

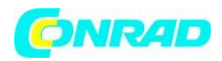

3. Urządzenie pamięci masowej USB nie zostaje wykryte:

(1) Sprawdź, czy urządzenie pamięci masowej USB może pracować poprawnie.

(2) Upewnij się, że urządzenie pamięci masowej USB jest urządzeniem pamięci flash USB. Generator nie obsługuje urządzenia pamięci masowej USB opartym na twardym dysku.

(3) Uruchom ponownie urządzenie, włóż urządzenie pamięci masowej USB.

(4) Jeśli urządzenie pamięci masowej USB nadal nie może być wykryte uznane, skontaktuj się z dystrybutorem oscyloskopu lub serwisem.